# **Manual de instruções**

**Controlador para até 15 sensores HART**

# **VEGASCAN 693**

Controlador HART de 15 canais

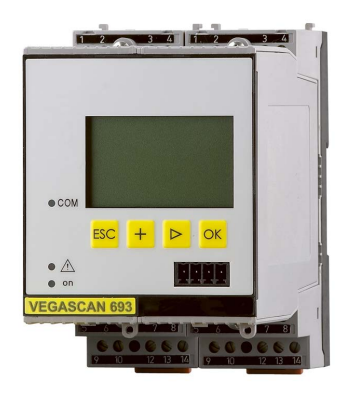

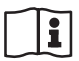

Document ID: 29252

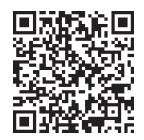

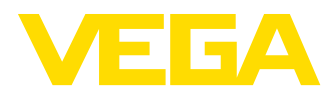

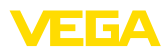

## Índice

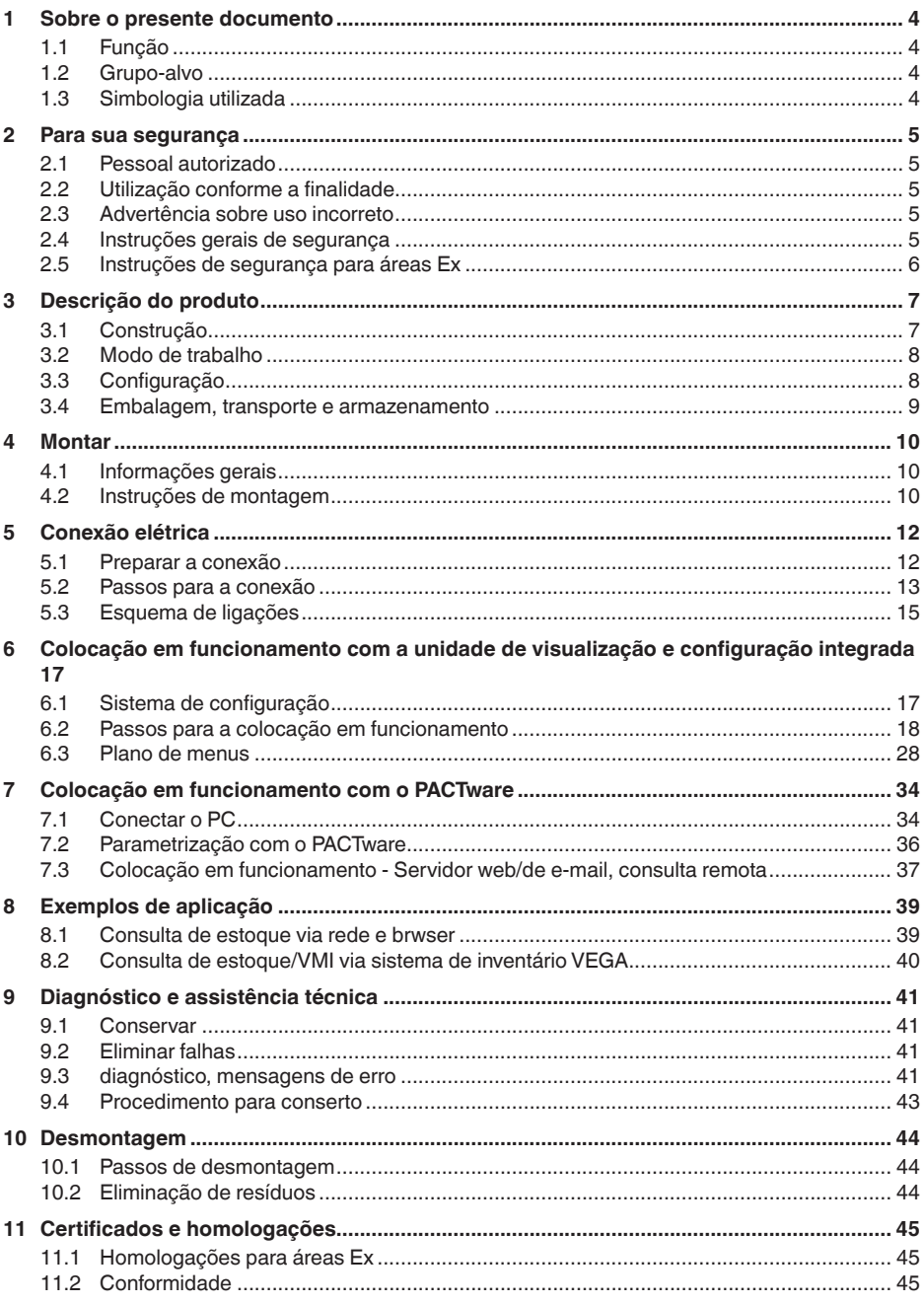

29252-PT-230330

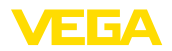

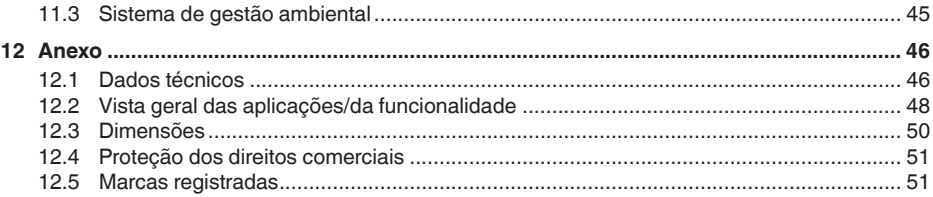

Versão redacional: 2023-03-23

<span id="page-3-1"></span><span id="page-3-0"></span>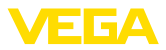

### **1 Sobre o presente documento**

### **1.1 Função**

O presente manual fornece-lhe as informações necessárias para a montagem, conexão e colocação do dispositivo em funcionamento, além de instruções importantes para a manutenção, eliminação de falhas, troca de peças e segurança do usuário. Leia-o, portanto, antes do uso e guarde-o bem como parte do produto, próximo ao dispositivo e sempre acessível.

### <span id="page-3-2"></span>**1.2 Grupo-alvo**

Este manual de instruções destina-se a pessoal devidamente formado e qualificado, deve ficar acessível a esse pessoal e seu conteúdo tem que ser aplicado.

### <span id="page-3-3"></span>**1.3 Simbologia utilizada**

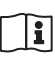

#### **ID do documento**

Este símbolo na capa deste manual indica o ID documento. Introduzindo-se o ID do documento no site [www.vega.com,](http://www.vega.com) chega-se ao documento para download.

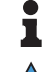

**Informação, nota, dica:** este símbolo identifica informações adicionais úteis e dicas para um bom trabalho.

**Nota:** este símbolo identifica notas para evitar falhas, erros de funcionamento, danos no dispositivo e na instalação.

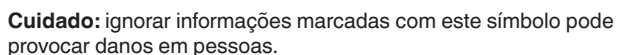

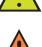

**Advertência:** ignorar informações marcadas com este símbolo pode provocar danos sérios ou fatais em pessoas.

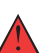

**Perigo:** ignorar informações marcadas com este símbolo provocará danos sérios ou fatais em pessoas.

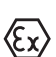

#### **Aplicações em áreas com perigo de explosão**

Este símbolo indica informações especiais para aplicações em áreas com perigo de explosão.

- **• Lista**
	- O ponto antes do texto indica uma lista sem sequência obrigatória.
- **1 Sequência definida**

Números antes do texto indicam passos a serem executados numa sequência definida.

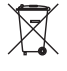

#### **Eliminação**

Este símbolo indica informações especiais para aplicações para a eliminação.

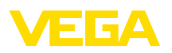

### <span id="page-4-0"></span>**2 Para sua segurança**

### <span id="page-4-1"></span>**2.1 Pessoal autorizado**

Todas as ações descritas nesta documentação só podem ser efetuadas por pessoal técnico devidamente qualificado e autorizado pelo responsável pelo sistema.

Ao efetuar trabalhos no e com o dispositivo, utilize o equipamento de proteção pessoal necessário.

### <span id="page-4-2"></span>**2.2 Utilização conforme a finalidade**

O VEGASCAN 693 é um aparelho universal de avaliação e alimentação que permite a conexão de até 15 sensores HART.

Informações detalhadas sobre a área de utilização podem ser lidas no capítulo " *Descrição do produto*".

A segurança operacional do dispositivo só ficará garantida se ele for utilizado conforme a sua finalidade e de acordo com as informações contidas no manual de instruções e em eventuais instruções complementares.

### <span id="page-4-3"></span>**2.3 Advertência sobre uso incorreto**

Se o produto for utilizado de forma incorreta ou não de acordo com a sua finalidade, podem surgir deste dispositivo perigos específicos da aplicação, por exemplo, um transbordo do reservatório, devido à montagem errada ou ajuste inadequado. Isso pode causar danos materiais, pessoais ou ambientais. Isso pode prejudicar também as propriedades de proteção do dispositivo.

### <span id="page-4-4"></span>**2.4 Instruções gerais de segurança**

O dispositivo atende aos padrões técnicos atuais, sob observação dos respectivos regulamentos e diretrizes. Ele só pode ser utilizado se estiver em perfeito estado técnico e um funcionamento seguro esteja assegurado. O usuário é responsável pelo funcionamento correto do dispositivo. No caso de uso em produtos agressivos ou corrosivos que possa danificar o dispositivo, o usuário tem que se assegurar, através de medidas apropriadas, o seu funcionamento correto.

Durante todo o tempo de utilização, o proprietário tem também a obrigação de verificar se as medidas necessárias para a segurança no trabalho estão de acordo com o estado atual das regras vigentes e de observar novos regulamentos.

O usuário do dispositivo deve observar as instruções de segurança deste manual, os padrões nacionais de instalação e os regulamentos vigentes relativos à segurança e à prevenção de acidentes.

Por motivos de segurança e garantia, intervenções que forem além dos manuseios descritos no manual de instruções só podem ser efetuadas por pessoal autorizado pelo fabricante. Modificações feitas por conta própria são expressamente proibidas. Por motivos de segurança, só podem ser usados acessórios indicados pelo fabricante.

<span id="page-5-0"></span>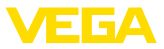

Para evitar perigos, devem ser respeitadas as sinalizações e instruções de segurança fixadas no dispositivo.

### **2.5 Instruções de segurança para áreas Ex**

Em aplicações em áreas com perigo de explosão (Ex) só devem ser utilizados dispositivos com a respectiva homologação Ex. Em aplicações Ex, observe as instruções de segurança específicas. Elas são parte integrante do manual de instruções e são fornecidas com todos os dispositivos com homologação Ex.

<span id="page-6-2"></span>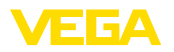

### <span id="page-6-0"></span>**3 Descrição do produto**

### <span id="page-6-1"></span>**3.1 Construção**

**Volume de fornecimento**

- São fornecidos os seguintes componentes:
- Controlador VEGASCAN 693
- Base de fixação
- Pinos de codificação <sup>e</sup> pontes de interligação
- Cabo de conexão de modem RS232 (opcional)
- Documentação
	- O presente manual de instruções
	- Instruções complementares 30325 " *Conexão RS232-/Ethernet*" (opcional)
	- Instruções complementares 30768 " *Modbus-TCP, protocolo VEGA-ASCII*" (opcional)
	- " *Instruções de segurança*" específicas para aplicações Ex (em modelos Ex)
	- Se for o caso, outros certificados

#### **Componentes**

O VEGASCAN 693 é composto dos componentes a seguir:

- Controlador VEGASCAN 693 com unidade de visualização e configuração na frente
- Base de fixação

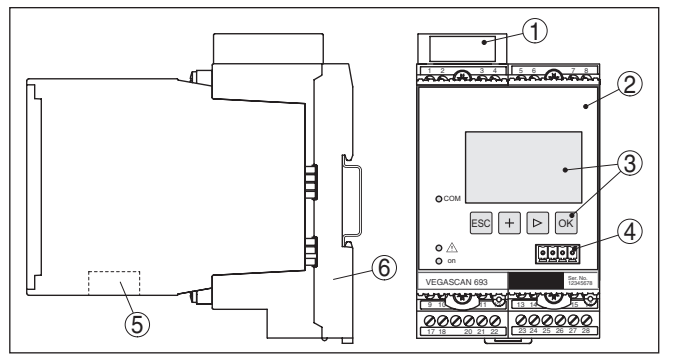

*Fig. 1: VEGASCAN 693*

- *1 Câmara de separação Ex em modelos Ex*
- *2 VEGASCAN 693*
- *3 Unidade de visualização e configuração*
- *4 Interface de comunicação para VEGACONNECT (I²C)*
- *5 Interface RS232 ou Ethernet*
- *6 Base de fixação*

#### **Placa de características**

A placa de características contém os dados mais importantes para a identificação e para a utilização do dispositivo:

- Tipo de dispositivo
- Informações sobre homologações
- Dados técnicos
- Número de série do dispositivo
- Código QR para documentação do dispositivo

<span id="page-7-0"></span>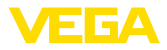

<span id="page-7-2"></span>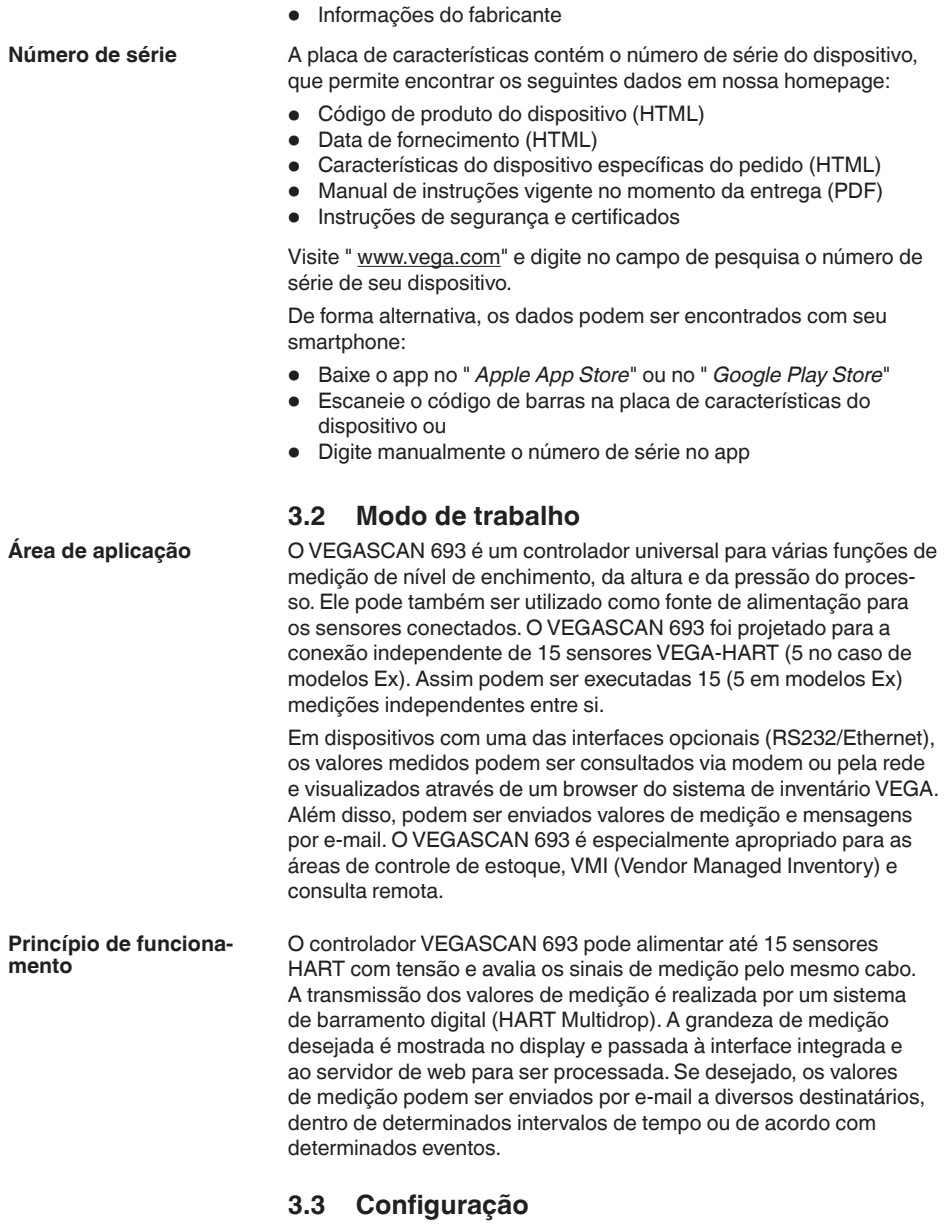

<span id="page-7-1"></span>O dispositivo oferece as seguintes possibilidades de configuração:

- Com unidade de visualização <sup>e</sup> configuração integrada
- com um software de configuração correspondente ao padrão FDT/DTM, como, por exemplo, PACTware, e um PC com Windows

<span id="page-8-1"></span>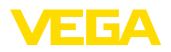

<span id="page-8-0"></span>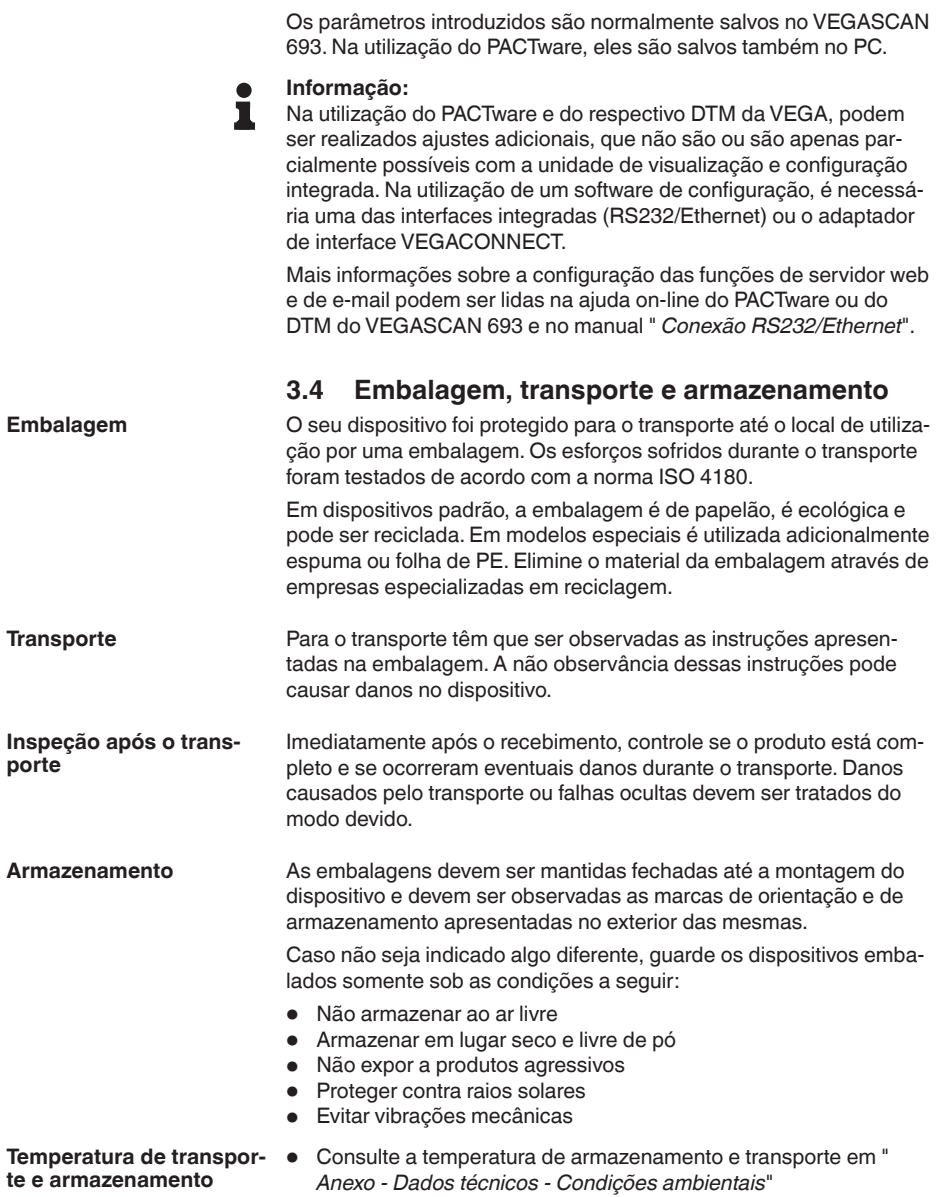

• Umidade relativa do ar de 20 … <sup>85</sup> %

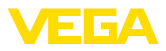

### **4 Montar**

### **4.1 Informações gerais**

<span id="page-9-0"></span>**Possibilidades de montagem**

Todo dispositivo da série 600 é composto do controlador propriamente dito e de uma base de fixação para a montagem em trilho (trilho de fixação 35 x 7,5 conforme a norma DIN EN 50022/60715). Devido ao grau de proteção IP30 ou IP20, o dispositivo deve ser montado em quadros de distribuição.

O dispositivo é apropriado para condições ambientais normais conforme DIN/EN/IEC/ANSI/ISA/UL/CSA 61010-1. **Condições ambientais**

> Assegure-se de que o grau de poluição indicado no capítulo " *Dados técnicos*" do manual de instruções é adequado às condições ambientais disponíveis.

### **4.2 Instruções de montagem**

A base de fixação para a montagem em trilho foi construída. Nos terminais 17 e 18 é ligada a tensão de alimentação. É possível conectar diretamente dispositivos da série 600 vizinhos nos terminais L1 e N através das pontes de encaixe fornecidas. Podem ser conectados dessa maneira no máximo cinco dispositivos. **Montagem**

#### **Perigo:**

A interligação por pontes de encaixe só pode ser realizada para a tensão de alimentação (terminais L1 e N). As pontes não podem de forma alguma ser utilizadas em dispositivos isolados, no fim de uma série de dispositivos ou em outros terminais. Se isso não for observado, há perigo de contato com a tensão de operação ou de curto-circuito.

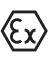

O modelo Ex do VEGASCAN 693 é um meio operacional de segurança intrínseca e não pode ser instalado em áreas com perigo de explosão.

Antes da colocação de modelos Ex em funcionamento, é necessário encaixar a câmara de separação Ex como mostrado a seguir. A operação segura do aparelho só fica assegurada se observado o manual de instruções e o certificado de exame de tipo CE. O VEGASCAN 693 não pode ser aberto.

**Codificação do dispositivo**

Todos os controladores apresentam, a depender do tipo e do modelo, diferentes entalhes (codificação mecânica).

Uma troca acidental de vários diferentes tipos de aparelho pode ser evitada através do encaixe dos pinos de codificação fornecidos na base de fixação.

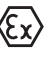

No caso de um modelo Ex do VEGASCAN 693, os pinos de codificação (pino de codificação do tipo e pino de codificação Ex) têm de ser encaixados pelo usuário conforme a figura abaixo.

29252-PT-230330 29252-PT-230330

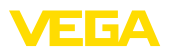

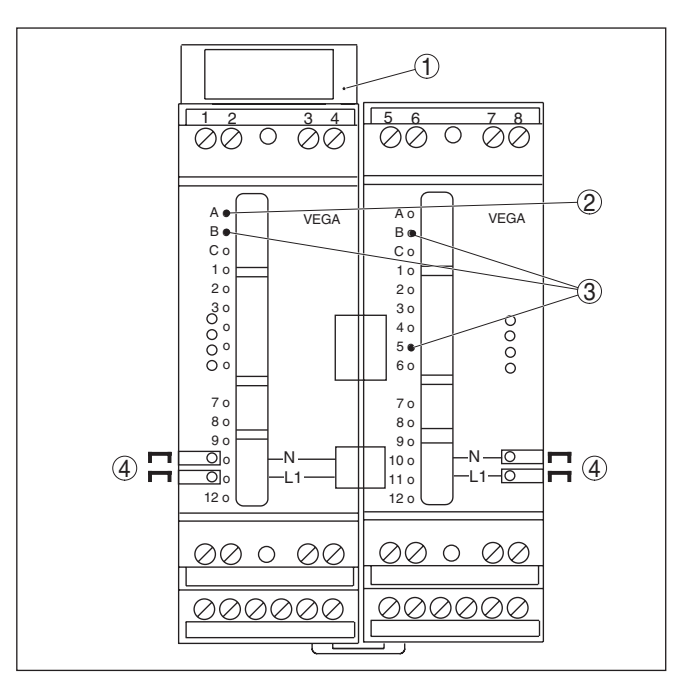

*Fig. 2: Base de fixação VEGASCAN 693*

- *1 Câmara de separação Ex*
- *2 Codificação Ex em modelo Ex*
- *3 Codificação do tipo para VEGASCAN 693*
- *4 Pontes para a interligação da tensão de alimentação*

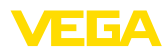

### **5 Conexão elétrica**

### **5.1 Preparar a conexão**

<span id="page-11-0"></span>**Instruções de segurança**

#### Observe sempre as seguintes instruções de segurança:

#### **Advertência:**

Conecte sempre o aparelho com a tensão desligada.

- Conecte sempre o aparelho com a tensão desligada
- No caso de perigo de ocorrência de sobretensões, instalar dispositivos de proteção adequados

#### **Nota:**

Instale uma dispositivo de corte com bom acesso para o dispositivo. O dispositivo de corte precisa ser indicada para o dispositivo (IEC/ EN61010).

**instruções de segurança para aplicações em áreas com perigo de explosão (áreas Ex) Alimentação de tensão**

Em áreas com perigo de explosão, devem ser observados os respectivos regulamentos, certificados de conformidade e de teste de modelo dos sensores e dos aparelhos de alimentação.

Os dados da alimentação de tensão podem ser lidos no capítulo " *Dados técnicos*".

**Cabo de ligação**

A alimentação de tensão do VEGASCAN 693 deve ser conectada com um cabo comum, de acordo com os padrões nacionais de instalação.

Para a conexão dos sensores, pode ser utilizado um cabo comum de dois fios. Na conexão de sensores HART, é necessária uma blindagem do cabo para que fique garantido um bom funcionamento.

Assegure-se de que o cabo utilizado apresente a resistência térmica e a segurança contra incêndio necessárias para a temperatura ambiente máxima possível.

Montar a blindagem em ambas as extremidades do cabo com potencial da massa. No sensor, a blindagem tem que ser conectada diretamente no terminal de aterramento interno. O terminal de aterramento externo da caixa do sensor tem que ser ligado com baixa impedância à compensação de potencial. **Blindagem do cabo e aterramento**

> Caso possa haver correntes de compensação de potencial, a conexão da blindagem no lado do VEGASCAN 693 tem que ser realizada através de um condensador de cerâmica (por exemplo, 1 nF, 1500 V). As correntes de compensação de potencial de baixa freqüência serão então suprimidas, sem perda da proteção para os sinais de falhas de alta freqüência.

**Cabo de ligação para aplicações Ex**

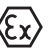

No caso de aplicações em áreas com perigo de explosão, devem ser respeitados os respectivos regulamentos de instalação. Deve-se assegurar especialmente que não haja fluxo de corrente de compensação de potencial pela blindagem do cabo. Isso pode ser atingido através da utilização de um condensador para o aterramento em ambos os lados (vide descrição acima) ou através de uma compensação de potencial adicional.

<span id="page-12-0"></span>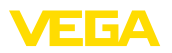

### **5.2 Passos para a conexão**

#### **Nota:**

Antes da colocação em funcionamento propriamente dita, tem que ser atribuído a cada sensor HART um endereço IP (na faixa 1 a 15) (vide capítulo " *Colar em funcionamento*"). O endereço 0 (modo operacional 4 … 20 mA) não pode ser utilizado. Durante a atribuição de endereços, somente um único sensor pode estar conectado ao VEGASCAN 693. Se todos os sensores já estiverem conectados, a fiação terá que ser interrompida para a atribuição dos endereço. Portanto, a depender da posição de montagem dos sensores, pode ser vantajoso atribuir os endereços antes da montagem e da conexão dos sensores. Isso pode ser realizado de forma mais confortável, por exemplo, na oficina elétrica da empresa. Para tal, são necessárias somente uma alimentação de tensão de 24 Volt e um módulo de visualização e configuração PLICSCOM ou o software de configuração PACTware com um VEGACONNECT.

Para a conexão elétrica, proceder da seguinte maneira:

- 1. Encaixe a base de fixação sem VEGASCAN 693 no trilho
- 2. Conectar o cabo do sensor aos terminais 1/2 (entrada ativa) ou 3/4 (entrada passiva). Instalar a blindagem
- 3. Na utilização de várias bases de fixação, interligar a alimentação de tensão com as pontes de encaixe.
- 4. Conectar a alimentação de tensão (com a tensão desligada) nos terminais 17 e 18
- 5. Se for o caso, conectar relês e outras saídas
- 6. Colocar o VEGASCAN 693 na base de fixação e aparafusá-lo

#### **Nota:**

Se ainda não tiver sido efetuada a atribuição de endereços dos sensores, só pode ser conectado um único sensor. Em seguida, deve ser feita a atribuição de endereços (vide capítulo " *Colocar em funcionamento*"). Depois disso, o primeiro sensor tem que ser novamente desconectado e o próximo sensor deve ser conectado e deve ser atribuído a ele um endereço. Repetir esse procedimento até que tenha sido atribuído a todos os sensores um endereço próprio único. Em seguida, todos os sensores podem ser conectados ao mesmo tempo e a colocação em funcionamento pode ser realizada.

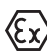

Em modelos Ex, prestar atenção antes da colocação em funcionamento, para que a câmara de separação Ex no lado esquerdo da caixa esteja encaixada (sobre os terminais de ligação do sensor). Também é necessário que os pinos para as codificação do tipo e Ex estejam encaixados corretamente.

#### **Informação:**

• Na entrada ativa (terminais 1/2) o VEGASCAN 693 disponibiliza a alimentação de tensão para os sensores conectados. A alimentação e a transmissão dos valores de medição ocorrem através do mesmo cabo de dois condutores. Este modo operacional está previsto para a conexão de transformadores de medição sem

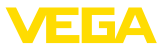

alimentação de tensão separada (sensores em modelo de dois condutores).

- <span id="page-13-0"></span>• Na entrada passiva (terminais 3/4) não ocorre a alimentação dos sensores. Aqui é transmitido somente o valor de medição. Esta entrada foi projetada para a conexão de aparelhos com de alimentação de tensão própria separada (sensores em versão de quatro condutores ou separadores de alimentação como o VEGATRENN 149A). No caso de um VEGASCAN 693 em modelo Ex, a entrada passiva não está disponível, por motivos técnicos relativos à homologação.
- **Nota:**

O VEGASCAN 693 foi projetado para a conexão de até 15 sensores HART. Pelo fato dele no modo HART Multidrop poder ser acessado por diversos endereços, todos os sensores devem ser conectados à mesma entrada, nos terminais 1/2 (entrada ativa) ou 3/4 (entrada passiva). Não é possível uma operação mista nas entradas ativa e passiva. Pelo fato de se tratar aqui de um sistema de barramento digital, deve ser instalado somente um cabo de dois fios até os sensores. Pouco antes dos sensores pode ser montada uma caixa de distribuição. Como alternativa, o cabo pode sair para o outro sensor pelo segundo orifício (prensa-cabo) da caixa do sensor. Antes da conexão, deveriam ser atribuídos os endereços dos sensores (vide capítulo " *Colocar em funcionamento*".

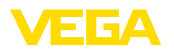

**condutores**

**Esquema de ligações para sensores de dois** 

### **5.3 Esquema de ligações**

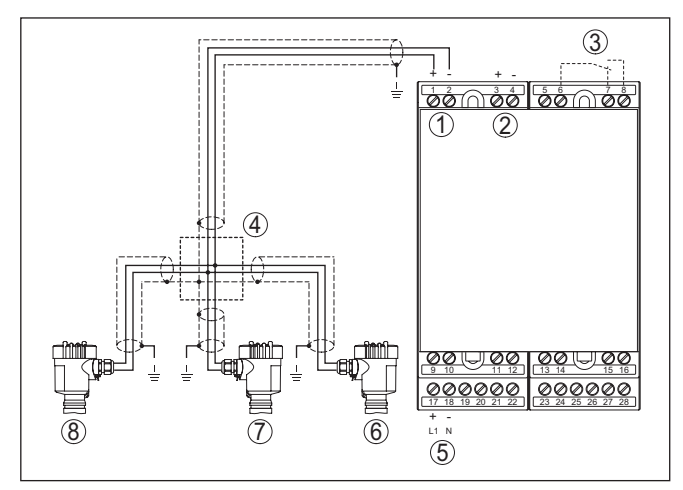

*Fig. 3: Exemplo de conexão do VEGASCAN 693 com sensores de dois condutores* 

- *1 Entrada de dados de medição com alimentação do sensor (entrada ativa)*
- *2 Entrada de dados de medição (entrada passiva), não em Ex ia*
- *3 Relê interno de sinalização de falha*
- *4 Distribuidor*
- *5 Alimentação de tensão do VEGASCAN 693*
- *6 Sensor HART de dois condutores com endereço Multidrop 1*
- *7 Sensor HART de dois condutores com endereço Multidrop 2*
- *8 Sensor HART de dois condutores com endereço Multidrop 3*

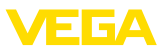

#### **Esquema de ligações de sensores de quatro condutores**

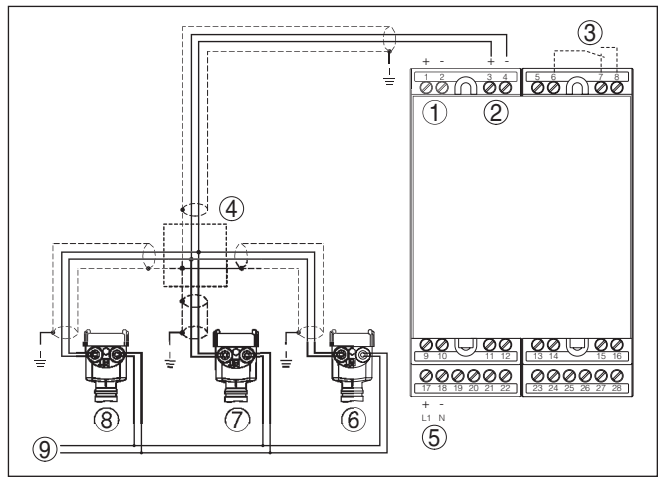

*Fig. 4: Exemplo de conexão do VEGASCAN 693 com sensores de quatro condutores* 

- *Entrada de dados de medição com alimentação do sensor (entrada ativa)*
- *Entrada de dados de medição (entrada passiva), não em Ex ia*
- *Relê interno de sinalização de falha*
- *Distribuidor*
- *Alimentação de tensão do VEGASCAN 693*
- *Sensor HART de quatro condutores com endereço Multidrop 1*
- *Sensor HART de quatro condutores com endereço Multidrop 2*
- *Sensor HART de quatro condutores com endereço Multidrop 3*
- *Alimentação de tensão para sensores de quatro condutores*

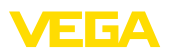

**Função**

### **6 Colocação em funcionamento com a unidade de visualização e configuração integrada**

### **6.1 Sistema de configuração**

A unidade de visualização e configuração integrada destina-se à exibição dos valores medidos, à configuração e às funções de diagnóstico do VEGASCAN 693 e dos sensores conectados. A leitura dos valores e a configuração são efetuadas através de quatro teclas e de um display gráfico de fácil compreensão e com iluminação de fundo. A operação por menus, com possibilidade de comutação do idioma, apresenta uma estrutura clara e facilita a colocação do dispositivo em funcionamento.

Determinados ajustes não são ou são só parcialmente possíveis através da unidade de visualização e configuração integrada, como, por exemplo, a configuração do servidor de e-mail. Para tais aplicações, recomendamos o uso do PACTware com o respectivo DTM.

#### **Elementos de visualização e configuração**

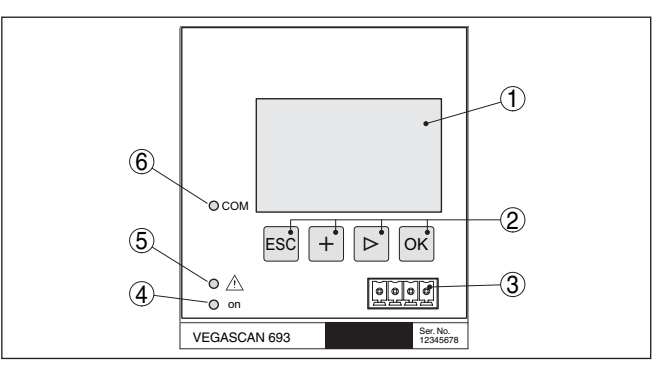

*Fig. 5: Elementos de visualização e configuração*

- *1 Display LC*
- *2 Teclas de configuração*
- *3 Interface de comunicação para VEGACONNECT*
- *4 Indicação do status da disponibilidade operacional*
- *5 Indicação do status do relé de sinalização de falha*
- *6 Indicação do status das atividades da interface*

#### **Funções das teclas**

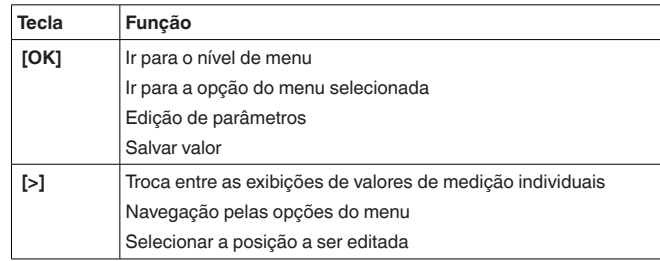

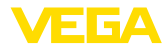

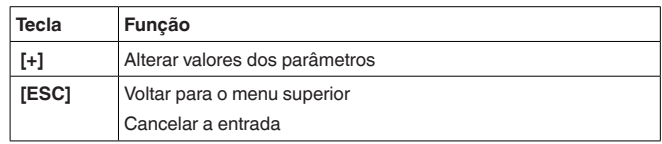

### **6.2 Passos para a colocação em funcionamento**

Com a parametrização, o aparelho é ajustado para as condições individuais de utilização. A calibração do ponto de medição vem aqui em primeiro lugar e deveria sempre ser executada. Em muitos casos faz sentido uma escalação do valor de medição para a grandeza e a unidade desejadas, considerando eventualmente uma curva de linearização.

Em dispositivos com interface Ethernet, pode ser ajustado o nome do host adequado para o ponto de medição. Como alternativa ao endereçamento via DHCP, podem ser ajustado também um endereço IP e uma máscara da sub-rede apropriados para sua rede. Se necessário, pode-se configurar adicionalmente um servidor de e-mail/servidor de web através do PACTware.

#### **Informação:** т

<span id="page-17-0"></span>**Ajuste de parâmetros**

Na utilização do PACTware e do respectivo DTM da VEGA, podem ser realizados ajustes adicionais, que não são ou são apenas parcialmente possíveis com a unidade de visualização e configuração integrada. Na utilização de um software de configuração, é necessária uma das interfaces integradas (RS232/Ethernet) ou o adaptador de interface VEGACONNECT.

Mais informações sobre a configuração das funções de servidor web e de e-mail podem ser lidas na ajuda on-line do PACTware ou do DTM do VEGASCAN 693 e no manual complementar " *Conexão RS232/Ethernet*".

O VEGASCAN 693 pode processar valores de medição de mais de um sensor HART. Os valores são transmitidos pelo mesmo cabo (barramento) como sinais digitais HART. Uma transmissão analógica de 4 … 20 mA não é possível, a corrente é limitada em 4 mA. A cada sensor conectado tem que ser atribuído um endereço próprio e único (faixa de 1 a 15). Esse modo operacional é chamado também de HART Multidrop. O endereço 0 (modo operacional 4 … 20 mA) não pode ser utilizado. **Ajuste do endereço HART**

#### **Nota:**

Na atribuição de endereço, só pode estar conectado um sensor ao barramento. Caso contrário, nenhum dos sensores pode ser acessado, de forma que nenhum endereço pode ser atribuído.

A atribuição de endereço pode ser feita diretamente em cada sensor HART através da respectiva unidade de configuração ou de um software de configuração. De forma alternativa, o ajuste do endereço do sensor pode também ser realizado através do menu do VEGAMET, em " *Manutenção - Endereço do sensor*" (vide capítulo " *Passos para* 

<span id="page-18-0"></span>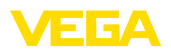

*colocação em funcionamento*" em " *Manutenção - Alterar o endereço do sensor*").

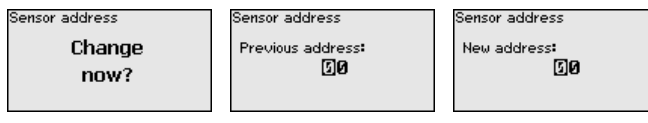

#### **Fase de inicialização**

Depois de ter sido ligado, o VEGASCAN 693 executa primeiro um breve autoteste, que compreende os seguintes passos:

- Teste interno do sistema eletrônico
- Indicação do tipo de dispositivo, da versão do firmware <sup>e</sup> do TAG (designação)
- Os sinais de saída saltam brevemente para o valor de interferência ajustado

Após a realização da atrbuição do endereço, os valores de medição atuais são exibidos e passados para as saídas.

No display são exibidos três valores medidos numa única janela. São mostrados o valor digital, o nome (TAG) do ponto de medição e a unidade. Através da tecla *[>]* pode-se passar para os próximos três valores medidos. **Visualização de valores de medição**

#### **Nota:**

A depender da configuração e da utilização de todos os pontos de medição, o tempo do ciclo de transmissão dos valores de medição pode ser de até cinco segundos.

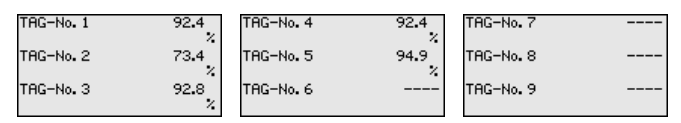

Através de *[OK]*, passa-se da indicação do valor de medição para o menu principal.

O menu principal é subdividido em seis áreas com a seguinte funcionalidade: **Menu principal**

- **Ajustes do dispositivo:** Contém o TAG do dispositivo, ajustes para a conexão com a rede e o ajuste da data/hora, …
- **Ponto de medição:** Contém ajustes para a seleção da entrada, calibração, atenuação, linearização, escalação…
- **Display:** Contém os ajustes para o valor de medição exibido
- **Diagnóstico** Contém informações sobre o status do aparelho e mensagens de erro
- **Serviço** Contém as funções de simulação, reset, PIN, comutação do idioma, endereço do sensor…
- **Info:** Mostra <sup>o</sup> número de série, <sup>a</sup> versão do software, <sup>a</sup> última alteração, as características do aparelho, endereço MAC…

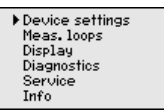

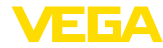

→ Selecionar agora a opção do menu " *Ajustes do dispositivo*" com *[->]* e confirmar com *[OK]*.

#### <span id="page-19-0"></span>**Ajustes do dispositivo - TAG do dispositivo**

Com o TAG do dispositivo, pode ser atribuída ao VEGASCAN 693 uma designação inequívoca. Essa função deveria ser aplicada na utilização de vários dispositivos e da respectiva documentação de sistemas maiores.

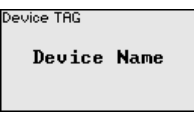

 $\rightarrow$  Introduza os valores desejados pelas respectivas teclas e salve com *[OK]*.

#### **Ajustes do dispositivo - Nome do host/endereço IP**

Em dispositivos com interface Ethernet integrada, é ajustado de fábrica o endereçamento automático via DHCP, ou seja, o endereço IP tem que ser atribuído por um servidor DHCP. Normalmente, o dispositivo é então acessado pelo nome do host. O nome do host é definido de fábrica pelo número de série e o prefixo " *VEGA-*". De forma alternativa, é possível também a configuração de um endereço IP estático com máscara da sub-rede e endereço de gateway opcional.

#### **Nota:**

П Observe que as alterações só têm efeito depois que o VEGASCAN 693 for iniciado. Maiores informações sobre esses parâmetros da rede podem ser encontradas nas instruções complementares " *Conexão RS232/Ethernet*" e na ajuda on-line do respectivo DTM.

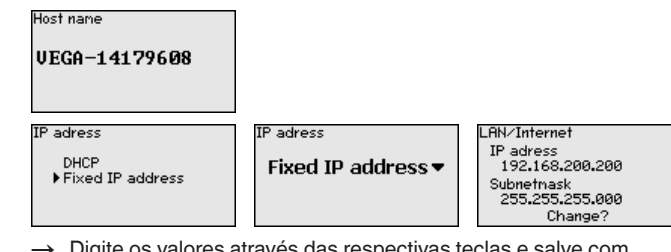

 $\rightarrow$  Digite os valores através das respectivas teclas e salve com *[OK]*. Corte brevemente a alimentação de tensão do dispositivo para aplicar as alterações.

Em aparelhos com interface RS232/Ethernet integrada, podem ser ajustadas nesta opção a data e a hora. No caso de falta de energia, esses ajustes são mantidos por aproximadamente 3 dias. **Ajustes do dispositivo - Hora/data**

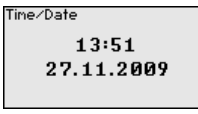

→ Introduza os valores pelas respectivas teclas e salve com *[OK]*.

**Ajustes do dispositivo - Protocolo de comunicação**

Em aparelhos com interface RS232 integrada, é definido aqui o modo operacional com o qual essa interface serial deve trabalhar. Estão disponíveis as seguintes opções:

<span id="page-20-0"></span>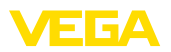

- **Protocolo VVO**: conexão serial direta entre o controlador e um PC para ajuste de parâmetros e consulta (por exemplo, com PACTware e DTM)
- **PPP**: conexão Dial-up entre o controlador e o modem para o envio automático de e-mails (conexão Dial-Out) ou consulta pelo browser (conexão Dial-In)
- **Protocolo ASCII**: conexão serial direta entre o controlador e o PC para a consulta em programas de terminal, como, por exemplo, **Hyperterminal**

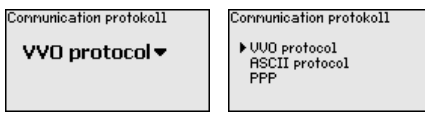

→ Efetue os ajustes pelas respectivas teclas e salve-os com *[OK]*. Maiores informações podem ser lidas no manual complementar " *Conexão RS232/Ethernet*" e na ajuda on-line do respectivo DTM.

**Ponto de medição - Entra-** Pelo fato do VEGASCAN 693 poder ler os valores medidos por até 15 sensores (5 em modelos Ex), é necessário que seja feita uma atribuição dos pontos de medição aos respectivos sensores. Após concluída a atribuição de endereço aos sensores HART, é possível realizar uma busca de sensores e criar e visualizar uma lista dos sensores disponíveis. Em seguida poderá ser feita a atribuição de cada ponto de medição ao sensor desejado. **da**

> Além disso, é necessário comunicar ao VEGASCAN 693 qual valor do sensor deve ser utilizado para o processamento. A depender do tipo de sensor, esse valor pode ser a distância, a pressão, a camada de separação ou a temperatura. Caso um sensor seja capaz de fornecer dois valores medidos, por exemplo, pressão e temperatura, no caso de sensores VEGABAR, é necessário atribuir um ponto de medição a cada grandeza de entrada. Na conexão de sensores HART de outros fabricantes, estão disponíveis, entre outras, as possibilidades de seleção PV (Primary Value) e SV (Secondary Value). A grandeza de medição a ser transmitida aqui deve ser consultada no manual do fabricante do sensor em questão.

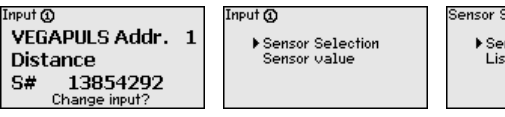

Sensor Selection @

Sensor search List of sensors

A grandeza de medição define a tarefa do ponto de medição, estando disponíveis as funções a seguir, a depender do sensor conectado: **Ponto de medição - Grandeza**

- Nível de enchimento
- Pressão do processo
- **Temperatura**
- Universal (para sensores de outros fabricantes)

Parameter @

Level v

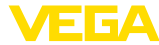

#### **Informação:**

Т

Observe que alguns ajustes têm que ser efetuados individualmente várias vezes, já que estão disponíveis para cada ponto de medição.

<span id="page-21-0"></span>**Ponto de medição - Calibração**

Através da calibração, o valor da entrada do sensor conectado é convertido para um valor percentual. Essa conversão permite atribuir a qualquer faixa de valores da entrada a uma faixa relativa (0 % a 100 %).

Antes da calibração, pode ser selecionada a unidade desejada, que depende do sensor conectado. No caso de radar, ultra-som e microonda guiada essa unidade é sempre a distância em metros ou pés " *m(d)*" ou " *ft(d)*", em trabsmissores de pressão, por exemplo, " *bar*" ou " *psi*".

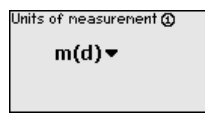

As figuras e os exemplos a seguir referem-se à calibração dos valores Mín./Máx. de um sensor de radar com comunicação HART.

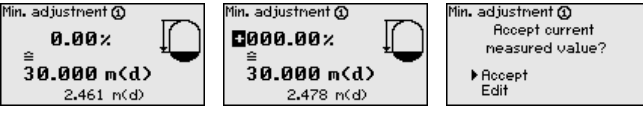

- . Com *[OK]* edita-se o valor percentual, com *[->]* coloca-se o cursor na posição desejada. Ajuste o valor percentual com *[+]* e salve-o com *[OK]*.
- . Após o ajuste do valor percentual para a calibração do valor Mín., é necessário ajustar o valor de distância adequado. Caso se deseje utilizar o valor de distância atualmente medido, selecione a opção " *Aplicar*" (calibração "live" ou calibração com produto). Caso a calibração deva ser realizada de forma independente do nível de enchimento medido, selecione a opção " *Editar*". Digite então o valor de distância em metros [m(d)] adequado para o valor percentual, correspondente ao reservatório vazio, por exemplo, a distância entre o sensor e o fundo do reservatório (calibração a seco ou calibração sem produto).
- . Salve os ajustes através de *[OK]* e passe através de *[->]* para a calibração de Máx.

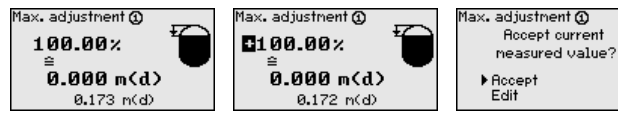

- . Digitar do modo anteriormente descrito o valor percentual para a calibração do valor Máx. e confirmar com *[OK]*.
- . Após o ajuste do valor percentual para a calibração do valor Máx., é necessário ajustar o valor de distância adequado. Caso deseje utilizar o valor de distância atualmente medido, selecione a opção " *Aplicar*" (calibração "live" ou calibração com produto). Caso a calibração deva ser realizada de forma independente do

29252-PT-230330 29252-PT-230330

<span id="page-22-0"></span>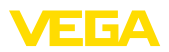

nível de enchimento medido, selecione a opção " *Editar*". Digite então o valor de distância em metros [m(d)] adequado para o valor percentual, correspondente ao reservatório cheio (calibração a seco ou calibração sem produto). Observe que o nível de enchimento máximo deve se encontrar abaixo da antena de radar.

. Salve os ajustes efetuados com *[OK]*. A calibração deste ponto de medição foi concluída. Observe que essa calibração somente se refere ao ponto de medição selecionado no início. Os demais pontos de medição têm, se necessário, que ser calibrados separadamente.

Para suprimir oscilações na indicação de valores medidos, causadas, por exemplo, por movimentos da superfície do produto, pode-se ajustar uma atenuação, cujo valor tem que se encontrar entre 0 e 999 segundos. Queira observar que com esse ajuste é aumentado também o tempo de reação da medição, o que faz com que o sensor reaja com retardo a alterações rápidas dos valores de medição. Normalmente, o ajuste de um tempo de apenas alguns segundos é suficiente para equilibrar a indicação dos valores de medição. **Ponto de medição - Atenuação**

# Damping @ mon s

 $\rightarrow$  Introduza os parâmetros desejados pelas respectivas teclas e salve com *[OK]*.

Uma linearização é necessária em todos os reservatórios, cujo volume não aumenta de forma linear com o nível de enchimento, por exemplo, em tanques redondos deitados ou tanques esféricos. Para tais reservatórios, foram guardadas curvas de linearização, que indicam a relação entre nível de enchimento percentual e o volume do reservatório. Através da ativação da curva adequada, o volume percentual do reservatório é mostrado corretamente. Caso o volume não deva ser exibido como valor percentual, mas, por exemplo, em litro ou quilograma, pode ser ajustada adicionalmente uma escalação. **Ponto de medição - Curva de linearização**

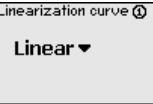

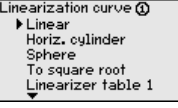

 $\rightarrow$  Introduza os parâmetros desejados pelas respectivas teclas e salve com *[OK]*.

Sob escalação compreende-se a conversão do valor de medição para uma determinada grandeza e uma determinada unidade de medição. O sinal original usado como base para a escalação é o valor percentual linearizado. Pode ser então exibido, por exemplo, ao invés do valor percentual, o volume em litros, sendo possível a exibição de valores entre -99999 e +99999. **Ponto de medição - Escalação**

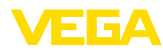

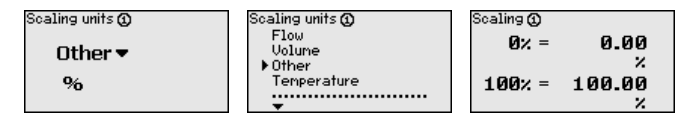

 $\rightarrow$  Introduza os parâmetros desejados pelas respectivas teclas e salve com *[OK]*.

<span id="page-23-0"></span>Nesta opção do menu, cada ponto de medição pode receber uma designação inequívoca, como, por exemplo, o nome da posição de medição ou o nome do tanque ou do produto. Em sistemas digitais e na documentação de instalações de grande porte, deveria ser introduzida uma designação inequívoca para a identificação exata de cada posição de medição. **Ponto de medição - TAG do ponto de medição**

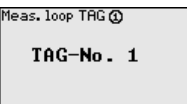

→ Introduza os parâmetros desejados pelas respectivas teclas e salve com *[OK]*.

Na opção do menu " *Display - Valor de exibição*" pode-se ajustar o valor que se deseja exibir. Estão disponíveis as seguintes opções:

- **Percentual:** valor de medição calibrado sem levar em consideração uma linearização eventualmente ajustada
- **Valor percentual lin.:** valor de medição calibrado sob consideração de uma linearização eventualmente realizada
- **Escalado:** valor de medição calibrado sob consideração de uma linearização eventualmente realizada e dos valores ajustados em " *Escalação*"
- **Valor do sensor:** valor de entrada fornecido pelo sensor, mostrado na unidade de calibração selecionada

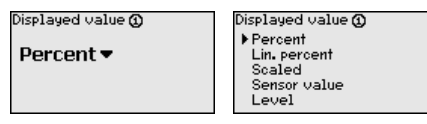

→ Introduza os parâmetros desejados pelas respectivas teclas e salve com *[OK]*.

Se o aparelho exibir uma mensagem de falha, podem ser obtidas mais informações através da opção de menu " *Diagnóstico - Status do aparelho*".

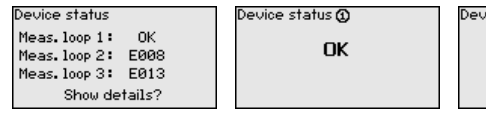

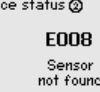

A simulação do valor de medição destina-se ao controle das saídas e de componentes a elas conectados. Ela pode ser aplicada com o valor percentual, o valor percentual linearizado e o valor do sensor. **Serviço/Simulação**

**Display**

**Diagnóstico**

<span id="page-24-0"></span>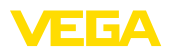

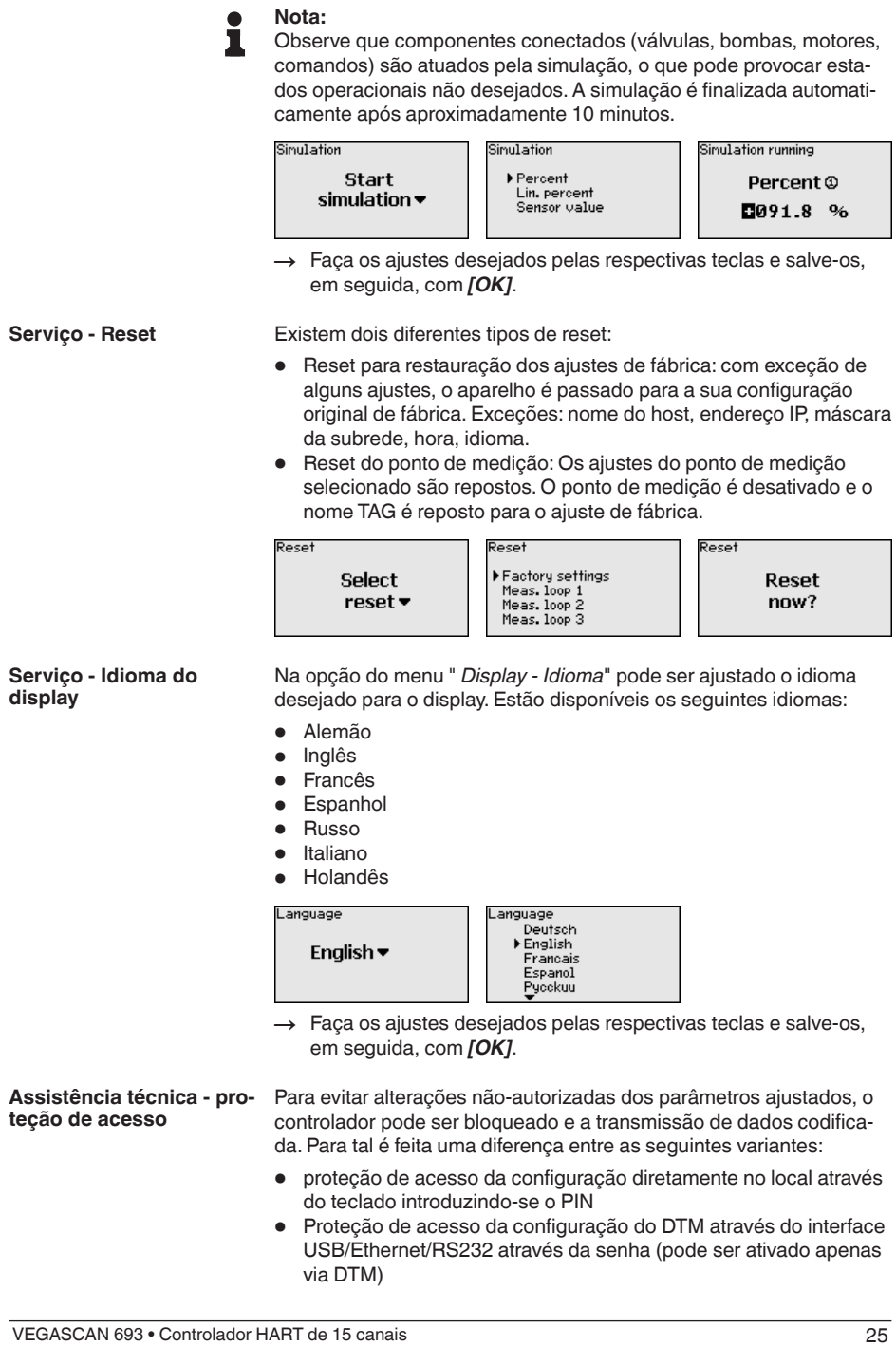

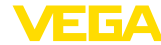

- Codificação da transmissão de dados DTM na conexão por meio de interface Ethernet/RS232
- Proteção de acesso do servidor de web integrado introduzindo-se a senha (pode ser ativado apenas por meio de TM)

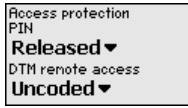

<span id="page-25-0"></span>**Assistência técnica - proteção de acesso - PIN**

A alteração de parâmetros por meio do teclado do dispositivo pode ser impedida ativando-se o PIN. Neste caso, a visualização do valor de medição e a visualização de todos os parâmetros continua a não ser possível.

**Nota:**

Ativando-se o PIN bloqueia-se apenas a alteração de parâmetros por meio do teclado de aparelhos frontal. Através dos interfaces e do respectivo DTM continua a ser possível o acesso completo ao aparelho. Caso tal acesso precise ser impedido, a configuração do DTM pode ser completamente bloqueada. Para al é necessário ativar a senha. A ativação deste bloqueio não é posivel através do teclado do aparelho, mas sim apenas por meio do DTM.

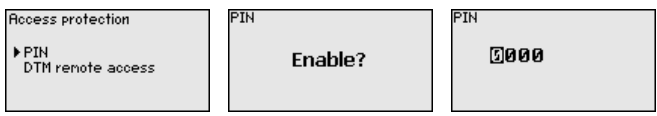

**Assistência técnica - proteção de acesso - Acesso à distância DTM**

Em aparelhos que estejam equipados com a opção RS232/Ethernet é possível impedir a interceptação e a manipulação à distância. Para tal ative sob " *Acesso à distância DTM*" a codificação da transmissão de dados. Com a codificação ativada é necessário (quando o acesso é feito por meio de interface Ethernet/RS232), introduzir uma única vez a chave do aparelho (PSK) por ocasião do estabelecimento da conexão. A chave do aparelho é memorizada no PC e não precisa ser introduzida mais uma vez no novo estabelecimento de conexão com o PC. Em cada aparelho já vem introduzida pela fábrica uma chave de aparelho. Tal chave é individual e é composta de 20 letras maiúsculas. Esta chave pode ser vista no display do aparelho no menu " *Info*" .

**Access protection PTN** DTM remote access

Enable?

Encoding

Encoding

Enabled!

**Manutenção - Endereço do sensor**

Em cada sensor 4 … 20 mA/HART, a transmissão dos valores medidos pode ser realizada através do sinal de corrente analógico e/ou através do sinal digital HART, o que é definido pelo modo operacional HART ou pelo endereço. Se um sensor HART estiver ajustado com o endereço 0, ele se encontra no modo operacional padrão, o que significa que os valores são transmitidos simultaneamente pela linha 4 … 20 mA e pela digital.

29252-PT-230330 29252-PT-230330

<span id="page-26-0"></span>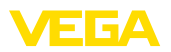

Para o modo operacional HART-Multidrop, deve ser atribuído ao sensor um endereço entre 1 … 15., sendo então a corrente limitada de forma fixa em 4 mA e os valores medidos são transmitidos unicamente de forma digital.

Todos os sensores conectados ao VEGASCAN 693 têm que trabalhar no modo HART-Multidrop e configurados com diferentes endereços na faixa de 01 … 15. O endereço de um sensor conectado pode ser alterado na opção do menu " *Endereço do sensor*". Digite para tal o endereço atual do sensor (ajuste de fábrica 0) e, na janela a seguir, o novo endereço.

### **Nota:**

Na atribuição de endereço, só pode estar conectado um sensor com o mesmo endereço ao barramento. Caso contrário, o sensor pode ser acessado, de forma que nenhum endereço pode ser atribuído.

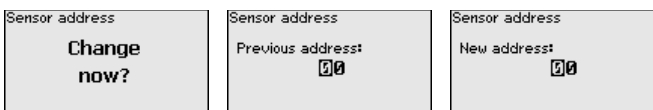

Digite primeiro o endereço atual do sensor a ser alterado (ajuste de fábrica: 0). Em seguida, o novo endereço HART (na faixa de 01 a 15) pode ser atribuído no menu " *Novo endereço*". Assegure-se de que nenhum endereço seja atribuído mais de uma vez.

Em modelos do aparelho com RS232/Ethernet integrada, pode ser feito um envio manual de dados para um servidor de sistema de inventário VEGA, por B. para fins de teste. Pré-requisito para tal é que tenha sido configurado anteriormente um respectivo evento WEB-VV via PACTware/DTM. **Serviço - Envio de dados**

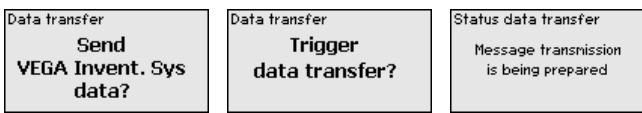

**Info**

Na opção " *Informação*" estão disponíveis as seguintes informações:

- Tipo <sup>e</sup> número de série do aparelho
- Data de calibração e versão do software
- Data da última alteração pelo PC
- Características do aparelho
- Endereço MAC (no caso de interface Ethernet)
- Chave de aparelho (PSK) para acesso à distância de DTM (na opção de interface Ethernet/RS232)

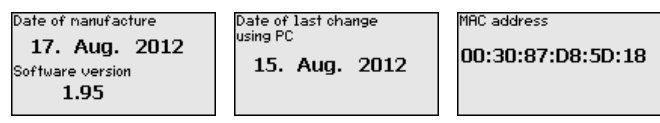

**Ajustes opcionais**

29252-PT-230330

29252-PT-230330

Outras opções de ajuste e diagnóstico são disponibilizadas pelo software PACTware (plataforma: Windows) com o respectivo DTM. A conexão pode ser realizada opcionalmente através da interface padrão do aparelho ou de uma das interfaces opcionais (RS232/Ethernet).

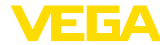

Maiores informações podem ser lidas no capítulo " *Parametrização com PACTware*", na ajuda on-line do PACTware ou do DTM e no manual " *Conexão RS232-/Ethernet*". Um resumo das principais funções e das suas possibilidades de utilização é apresentado no capítulo " *Vista geral das funções*" no " *Anexo*".

### <span id="page-27-0"></span>**6.3 Plano de menus**

#### **Informação:** П

A depender do modelo do aparelho e da aplicação, as janelas de menu mostradas em cor clara não estão sempre disponíveis.

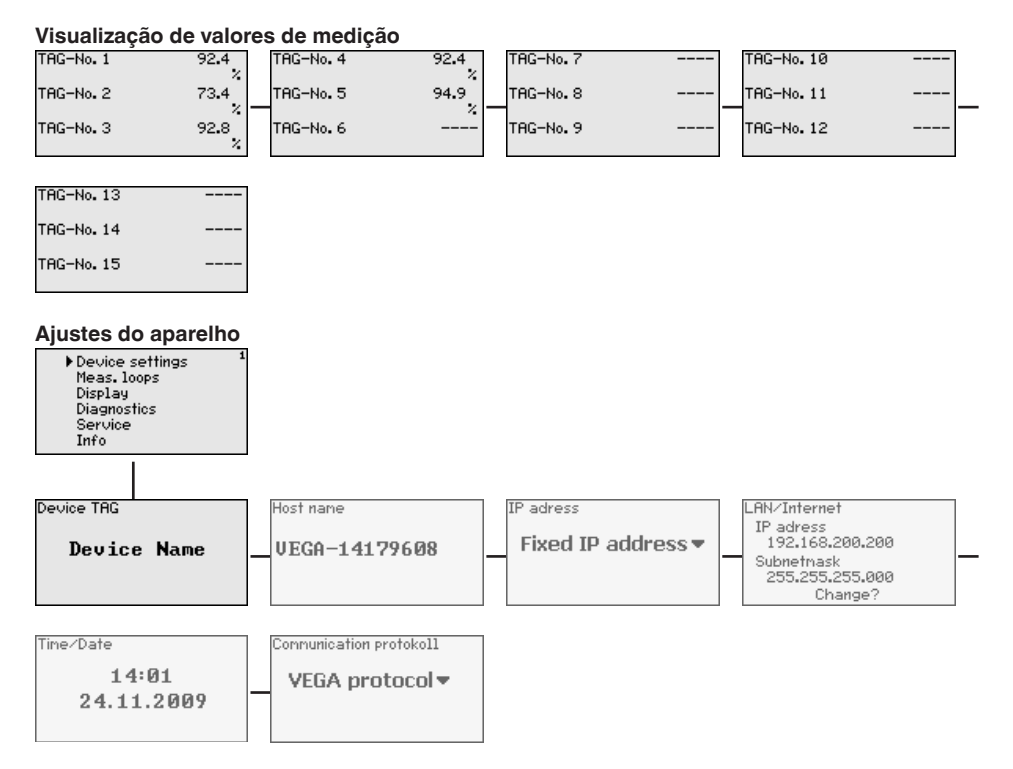

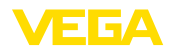

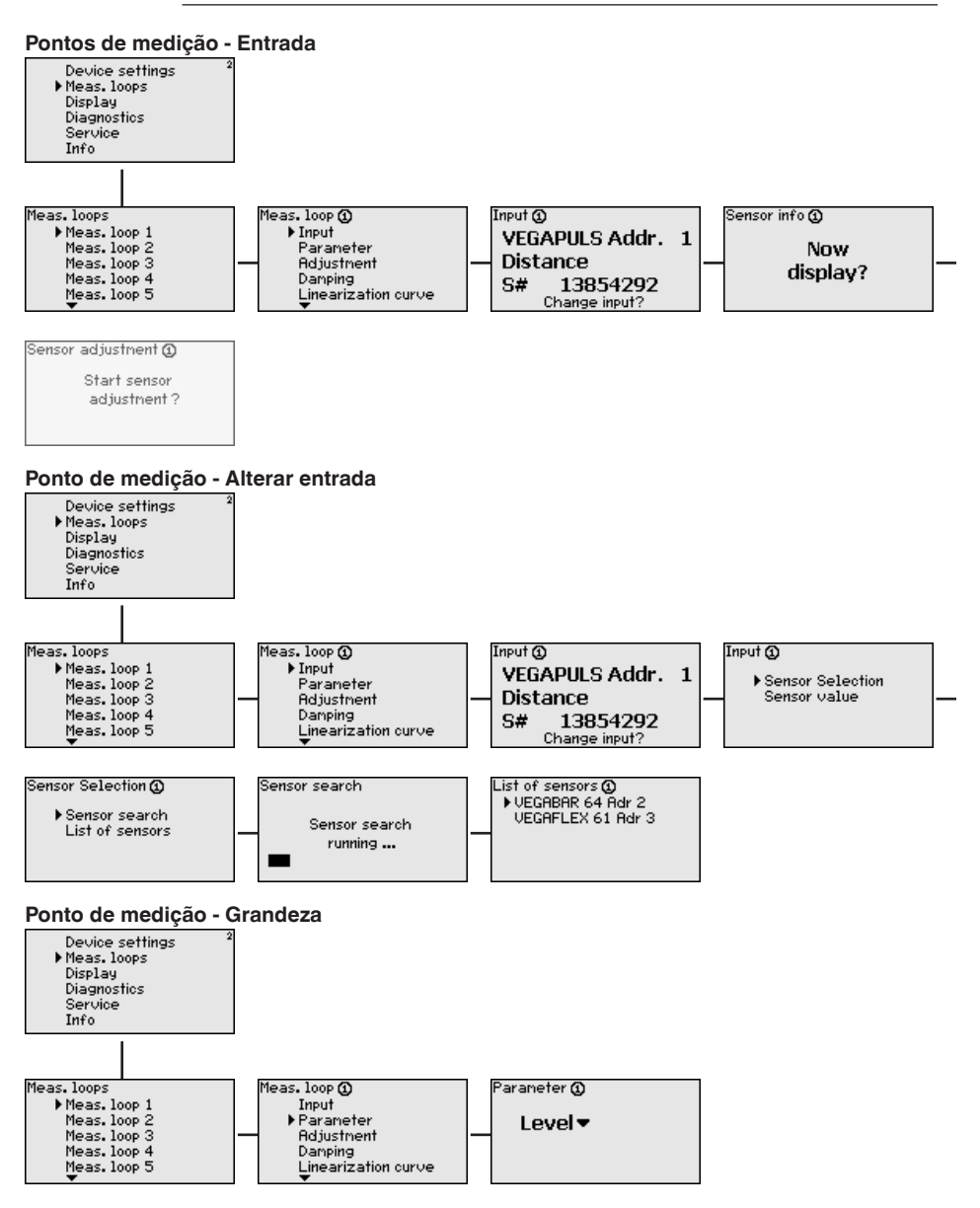

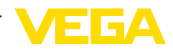

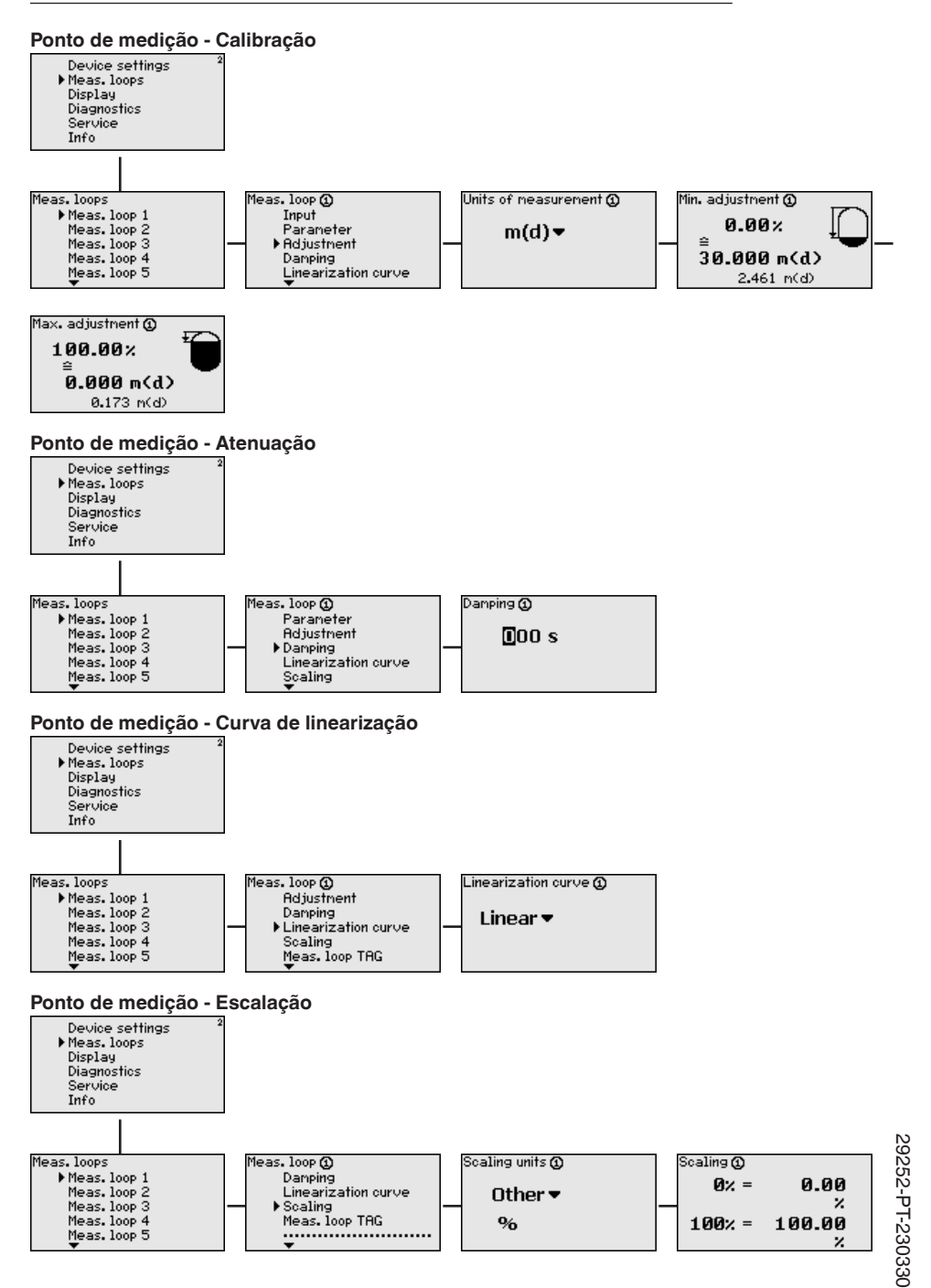

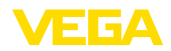

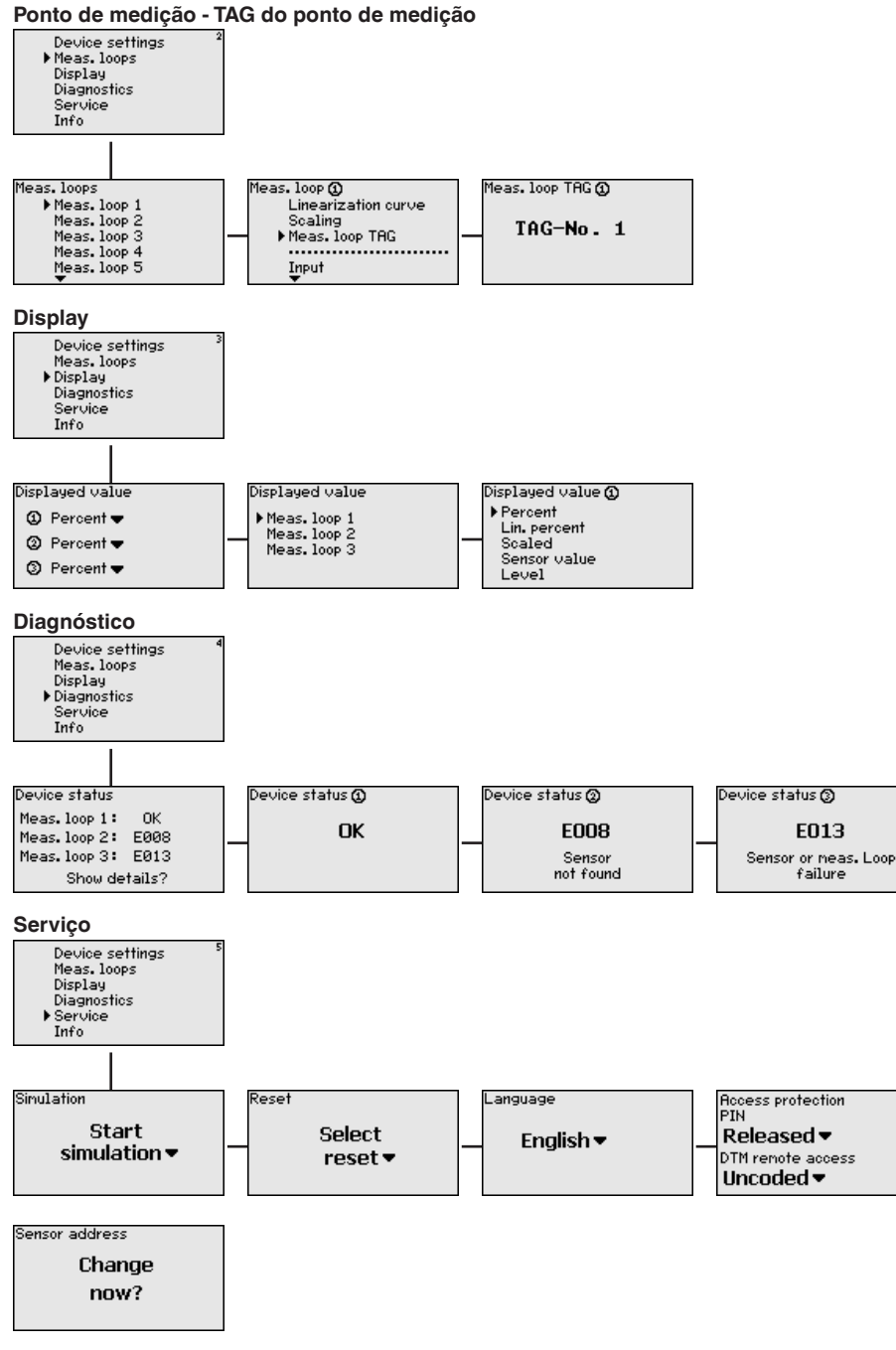

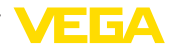

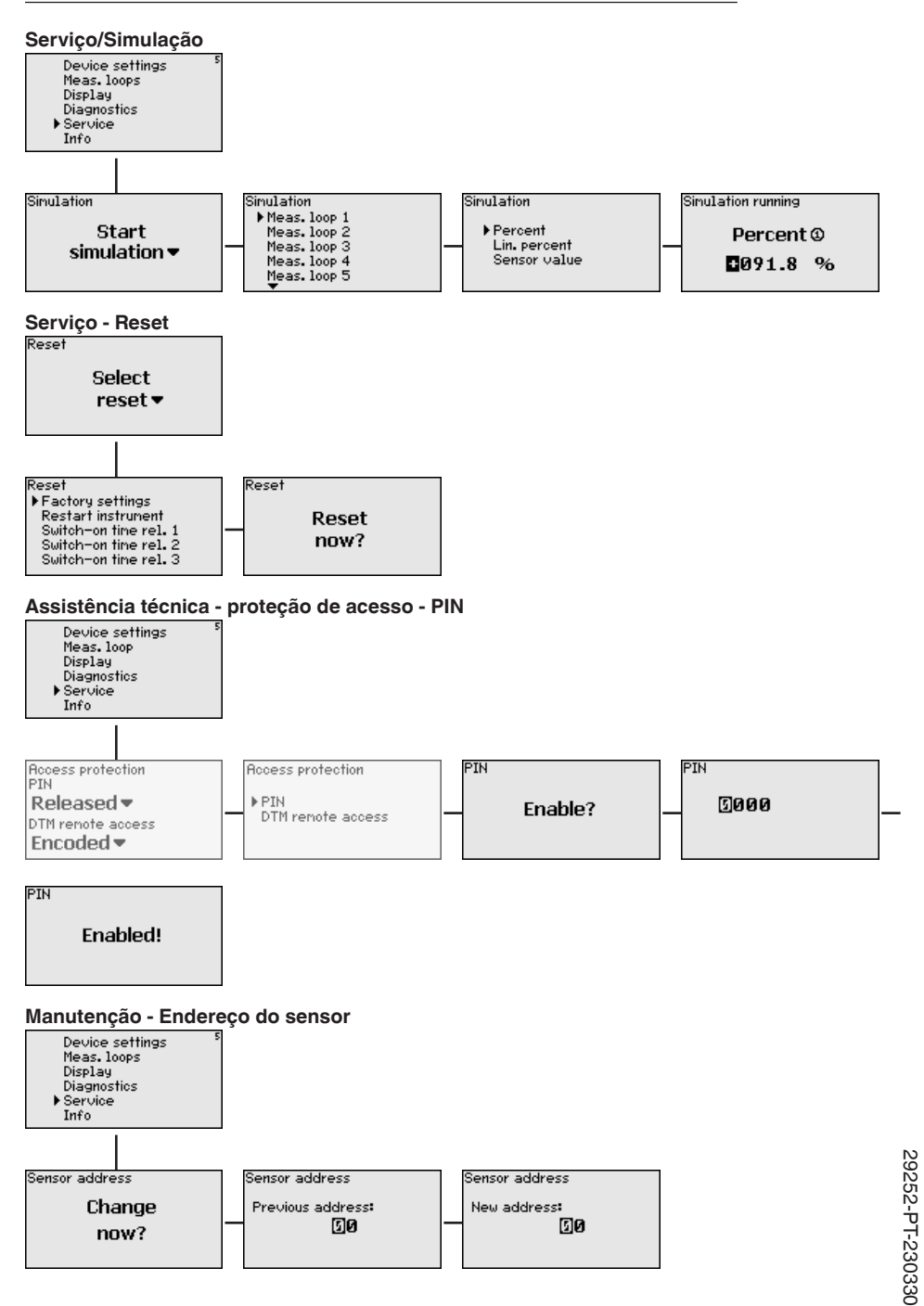

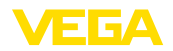

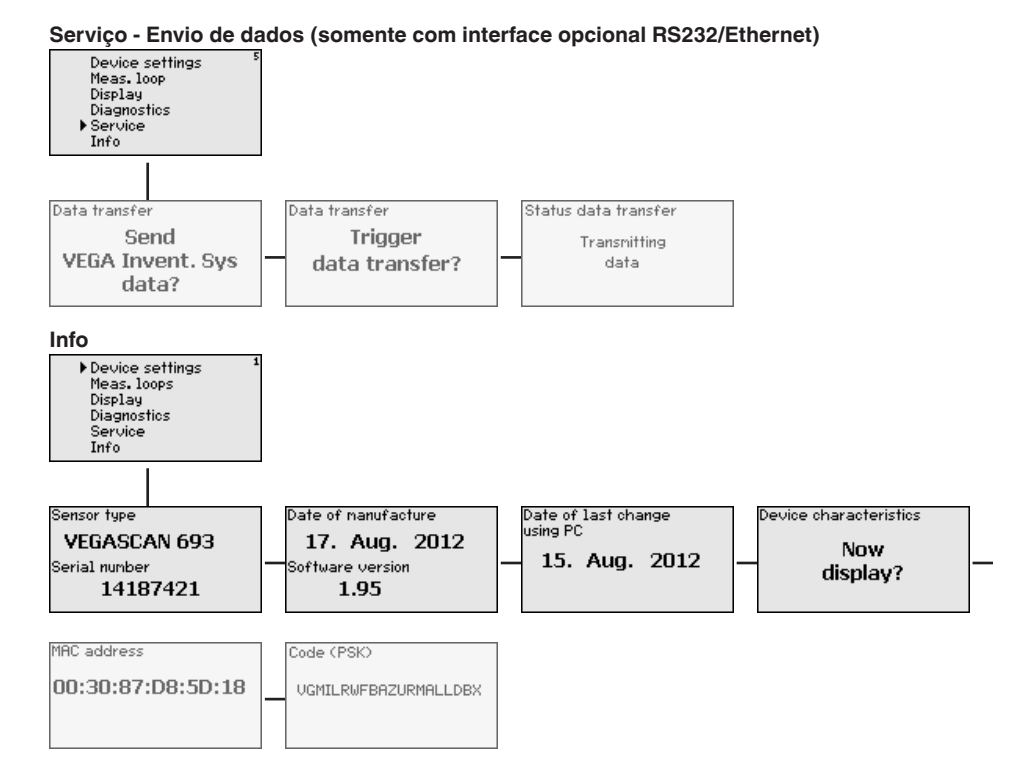

<span id="page-33-1"></span><span id="page-33-0"></span>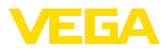

### **7 Colocação em funcionamento com o PACTware**

### **7.1 Conectar o PC**

<span id="page-33-2"></span>**CONNECT**

**Conexão do PC via VEGA-** Caso seja necessário utilizar um PC por curto tempo, por exemplo, para ajustar parâmetros, a conexão pode ser realizada através do adaptador de interface VEGACONNECT 4. A respectiva interface l<sup>2</sup>C encontra-se sempre na frente do aparelho, independentemente do modelo. No computador, a conexão deve ser feita na porta USB.

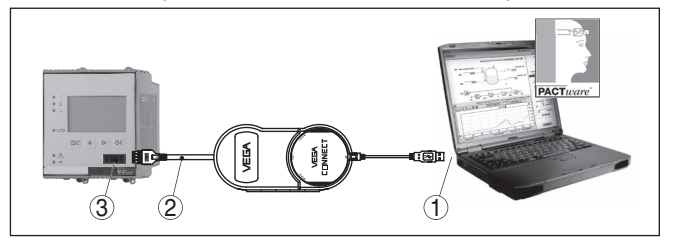

*Fig. 6: Conexão via VEGACONNECT*

- *1 Interface USB do PC*
- *2 Cabo de ligação I²C do VEGACONNECT 4*
- *3 Interface I²C*

O aparelho pode ser conectado diretamente a uma rede de computadores através da interface Ethernet, devendo ser utilizado para tal um cabo comum de conexão à rede. Se o aparelho for conectado diretamente ao PC, deve ser utilizado um cabo "cross-over". Para reduzir interferências eletromagnéticas, a ferrita dobrável fornecida deve ser montada no cabo de conexão à rede. Cada aparelho pode ser acessado em toda a rede através do nome do host ou de um endereço IP próprio. Desse modo, a parametrização do aparelho via PACTware pode ser efetuada a partir de qualquer PC. Os valores de medição podem ser disponibilizados a qualquer usuário da rede da empresa como tabela HTML. Como alternativa, os valores podem também ser enviados automaticamente por e-mail, em determinados intervalos de tempo ou de acordo com a ocorrência de determinados eventos.

#### **Nota:**

A fim de que seja possível uma comunicação com o aparelho, o endereço IP ou o nome do host precisam ser conhecidos. Esta informações encontram-se na opção do menu " *Ajustes do aparelho*". Caso altere estas informações, será necessário dar partida ao aparelho novamente. Depois do qual é necessário dar partida ao aparelho novamente. Depois disto é possível ter acesso ao aparelho através do seu endereço IP ou do seu nome do host EM em toda a rede. Além disso estes dados precisam ser definidos no DTM (vide capítulo " *Parametrização com PACTware*"). Se o acesso à distância DTM criptografado estiver ativado no controlador, na primeira conexao a chave do aparelho (PSK) precisará ser digitado. Isto pode ser lidoatravés da configuração diretamente no local no menu de informações do contrlador.

#### **Conexão do PC via Ethernet**

29252-PT-230330 29252-PT-230330

<span id="page-34-0"></span>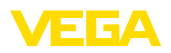

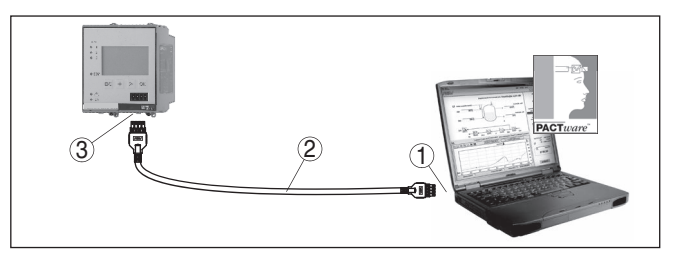

*Fig. 7: Conexão do PC via Ethernet*

- *1 Interface Ethernet do PC*
- *2 Cabo de conexão Ethernet (cabo Cross-Over)*
- *3 Interface Ethernet*

#### **Conexão do modem via RS232**

A interface RS232 é especialmente adequada para a conexão simples por modem, podendo ser utilizada com modem externo analógico, RDSI e GSM com porta serial. O cabo de modem RS232 é fornecido com o aparelho. Para a redução de interferências eletromagnéticas, deve-se montar a ferrita dobrável fornecida no cabo de modem RS232. Através de um software de visualização, é possível então consultar os dados de forma remota e processá-los. De forma alternativa, é possível o envio dos valores de medição por e-mail, em determinados intervalos de tempo ou de acordo com a ocorrência de eventos. Além disso, é possível parametrizar à distância o aparelho de avaliação e os sensores a ele conectados através do software PACTware.

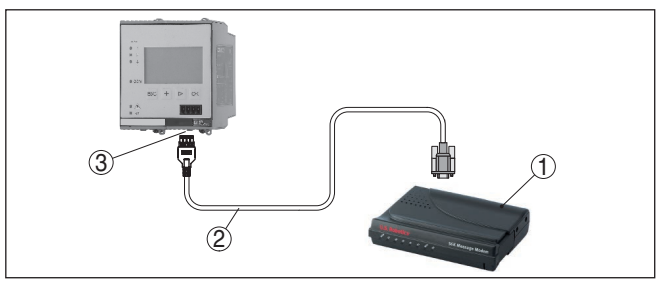

*Fig. 8: Conexão do modem via RS232*

- *1 Modem analógico, RDSI ou GSM com porta RS232*
- *2 Cabo de conexão de modem RS232 (fornecido com o aparelho)*
- *3 Interface RS232 (conexão de encaixe RJ45)*

**Conexão do PC via RS232** Através da interface RS232, pode ser realizada a parametrização direta e a consulta direta dos valores de medição do aparelho através do PACTware. Para tal finalidade, utilizar o cabo de conexão de modem RS232 fornecido com o aparelho e adicionalmente um cabo de modem nulo (por exemplo, artigo n.° LOG571.17347). Para a redução de interferências eletromagnéticas, a ferrita dobrável fornecida deve ser montada no cabo de modem RS232.

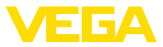

<span id="page-35-1"></span>Caso o PC não possua uma interface RS232 ou ela já esteja ocupada, pode ser utilizado também um adaptador USB - RS232 (por exemplo, artigo n.° 2.26900).

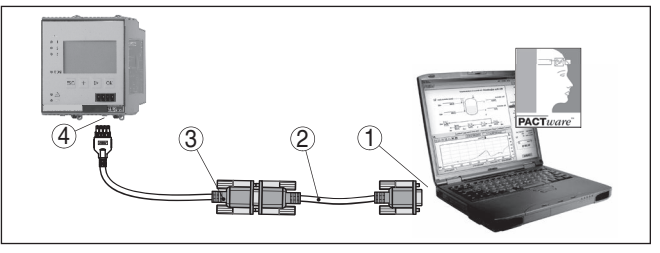

*Fig. 9: Conexão do PC via RS232*

- *1 Interface RS232 do PC*
- *2 Cabo de modem nulo RS232 (artigo n.° LOG571.17347)*
- *3 Cabo de conexão de modem RS232 (fornecido com o aparelho)*
- *4 Interface RS232 (conexão de encaixe RJ45)*

#### **Atribuição do cabo de modem RS232**

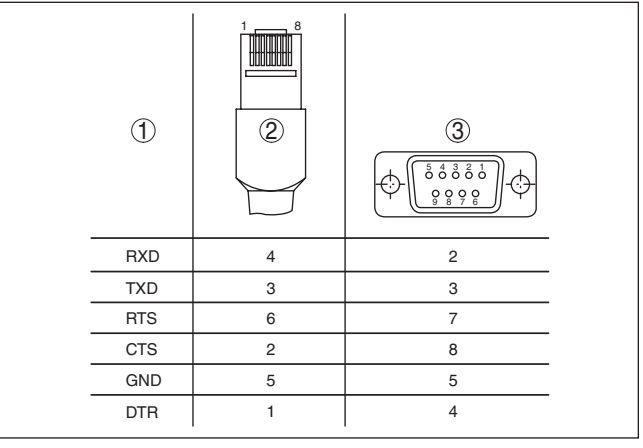

*Fig. 10: Atribuição dos pinos do cabo de modem RS232*

- *1 Designação do cabo da interface*
- *2 Atribuição do conector RJ45 (vista do lado dos contatos)*
- *3 Atribuição do conector RS232 (vista do lado de solda)*

### <span id="page-35-0"></span>**7.2 Parametrização com o PACTware**

#### **Pré-requisitos**

Como alternativa para a unidade integrada de visualização e configuração, o sensor pode também ser configurado por um PC com o sistema operacional Windows, sendo necessários o software de configuração PACTware e o driver (DTM) adequado para o aparelho e que atenda o padrão FDT. A versão atual do PACTware e todos os DTMs disponíveis foram agrupados numa coleção de DTMs. Os DTMs podem ser integrados em outras aplicações básicas conforme o padrão FDT.

<span id="page-36-1"></span>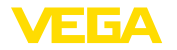

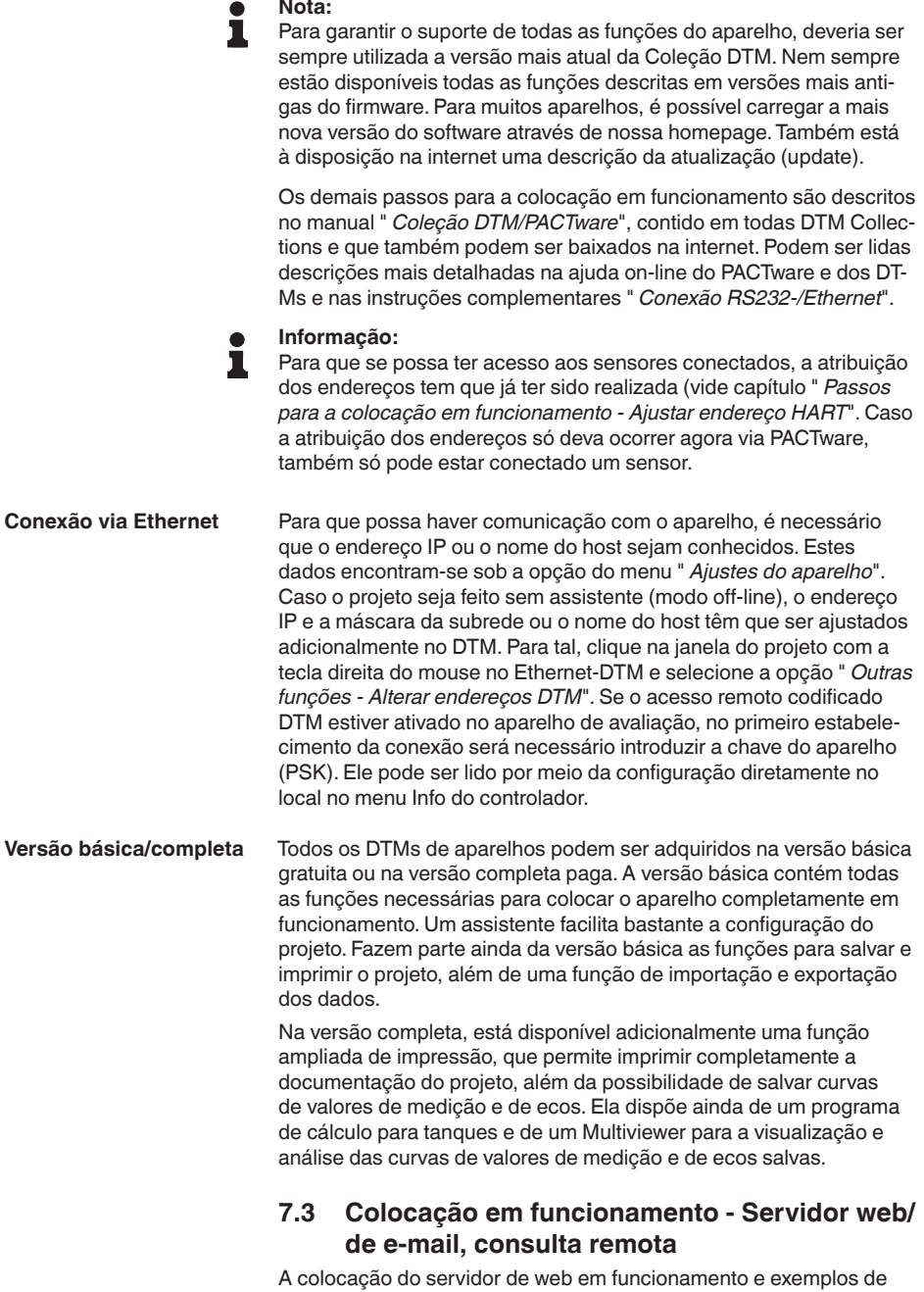

<span id="page-36-0"></span>aplicação do servidor de web, das funções de e-mail e da conexão

29252-PT-230330

29252-PT-230330

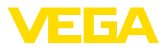

ao sistema de visualização sistema de inventário VEGA são descritos nas instruções complementares " *Conexão RS232/Ethernet*".

A conexão via protocolo Modbus-TCP ou ASCII é descrita nas instruções complementares " *Protocolos Modbus-TCP, ASCII*".

Ambos os manuais complementares são fornecidos com todos aparelhos com interface RS232 ou Ethernet.

<span id="page-38-2"></span>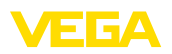

### <span id="page-38-0"></span>**8 Exemplos de aplicação**

### <span id="page-38-1"></span>**8.1 Consulta de estoque via rede e brwser**

O conteúdo de um tanque deve ser medido e controlado de forma contínua. Os valores medidos devem ser apresentados aos disponentes e ao setor de vendas diretamente no seu local de trabalho. Além disso, deverá ser emitida automaticamente uma mensagem quando a quantidade de enchimento se encontrar abaixo de um determinado valor. **Tarefa**

Um ou vários controladores com interface Ethernet consultam periodicamente os valores dos respectivos sensores. Os valores de medição são processados no aparelho de avaliação e passados ao servidor de web integrado na forma e na unidade desejadas. Os valores de medição podem então ser visualizados por qualquer usuário na rede da empresa. Além disso, é introduzida para cada reservatório a quantidade mínima necessária. Através do servidor de e-mail integrado, quando esse nível mínimo for ultrapassado, é enviado um e-mail a uma determinada pessoa através do sistema de e-mail interno da empresa. **Solução sugerida**

| SCAN693-Doku - VEGA Mainpage - Microsoft Internet Explorer                                       |                            |                                                                            |                       |       |                   |  |  |  |  |
|--------------------------------------------------------------------------------------------------|----------------------------|----------------------------------------------------------------------------|-----------------------|-------|-------------------|--|--|--|--|
| Fdit<br>File<br>View                                                                             | Tools<br>Favorites<br>Help |                                                                            |                       |       |                   |  |  |  |  |
| Back <b>v</b>                                                                                    |                            | O - x 2 O Search & Favorites @ 3                                           |                       |       | 网                 |  |  |  |  |
| Links >><br>$\Rightarrow$ Go<br>Address <b>&amp; http://172.16.9.196/044/index.htm</b><br>$\vee$ |                            |                                                                            |                       |       |                   |  |  |  |  |
| <b>VEGA</b><br>Hostname: SCAN693-Doku                                                            |                            |                                                                            |                       |       |                   |  |  |  |  |
| <b>Process info</b><br>Readings (az)<br>Readings (Nr.)                                           |                            | Table of readings arranged by name (page 1 of 1)<br>vom: 10/03/06 09:57:42 |                       |       |                   |  |  |  |  |
| Outputs                                                                                          |                            | measurement loop                                                           | no. of DCS-<br>output |       | reading dimension |  |  |  |  |
| <b>Adjustment</b><br>General<br>Language                                                         |                            | TAG-No. 1                                                                  | [01]                  | 98.33 | %                 |  |  |  |  |
|                                                                                                  |                            | TAG-Nn 2                                                                   | [02]                  | 98.47 | %                 |  |  |  |  |
|                                                                                                  |                            | TAG-No.3                                                                   | [03]                  | 32.19 | %                 |  |  |  |  |
|                                                                                                  |                            | TAG-No. 4                                                                  | [04]                  | 95.91 | %                 |  |  |  |  |
| <b>Diagnostics</b>                                                                               |                            |                                                                            |                       |       |                   |  |  |  |  |
| <b>Devicestate</b>                                                                               |                            |                                                                            |                       |       |                   |  |  |  |  |
| Diagnostic buffer                                                                                | $\overline{\mathbf{v}}$    |                                                                            |                       |       |                   |  |  |  |  |
| 图<br>Local intranet                                                                              |                            |                                                                            |                       |       |                   |  |  |  |  |

*Fig. 11: Visualização dos valores de medição através do servidor de web*

**Colocação em funcionamento**

- Conexão dos sensores e do controlador
- Atribuição dos endereços HART aos sensores (no VEGAMET 625 ou VEGASCAN 693)
- Ajuste do endereço IP/nome do host, data/hora no controlador
- Instalação do PACTware e do DTM em qualquer PC da rede
- Parametrização dos sensores (por exemplo, supressão de sinais falsos) via PACTware
- Parametrização do controlador (calibração, escalação, linearização) via PACTware
- Colocação do servidor de web e e-mail em funcionamento

<span id="page-39-1"></span>**Tarefa**

<span id="page-39-0"></span>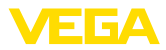

• Exibição dos valores de medição através de um browser através do ajuste do nome do host/endereço IP do controlador

### **8.2 Consulta de estoque/VMI via sistema de inventário VEGA**

Um fornecedor deseja controlar o estoque dos tanques de seus clientes e fornecer o produto automaticamente, quando necessário. Através de uma informação atualizada várias vezes por dia, ele tem acesso ao nível de enchimento dos últimos dias ou das últimas semanas. Dessa maneira, o fornecedor pode estimar a demanda/o consumo de seus clientes e planejar adequadamente os fornecimentos. Isso lhe permite prever melhor a necessidade de compra do produto e um melhor aproveitamento da capacidade de seus veículos de transporte. Além disso, ele deve receber uma mensagem, caso o nível mínimo de enchimento definido venha a ser atingido. Assim ele poderá garantir sempre que haja produto suficiente para seus clientes, sem qie ele tenha que se preocupar com a compra ou a encomenda do mesmo. Assim o fornecedor poderá atingir uma melhor fidelização de clientes e receber continuamente mais pedidos.

| Visualisierungssoftware - VEGA x             | $+$                                                                                                    |                                |                                           |                          |                                      |                                          |                                           |            | $\begin{array}{c c c c c c} \hline \multicolumn{3}{c }{\mathbf{0}} & \multicolumn{3}{c }{\mathbf{X}} \end{array}$ |                 |
|----------------------------------------------|----------------------------------------------------------------------------------------------------|--------------------------------|-------------------------------------------|--------------------------|--------------------------------------|------------------------------------------|-------------------------------------------|------------|----------------------------------------------------------------------------------------------------|-----------------|
| 4 A https://vis.vega.com/?app=Tankuebersicht |                                                                                                    |                                |                                           | $\forall C$              | $\blacksquare$ + Google              |                                          | ρ ☆ 自 ↓ ☆                                 |            | $\mathcal{A}$                                                                                                    | $\equiv$        |
|                                              |                                                                                                    |                                |                                           |                          |                                      |                                          | Locoed in as fiheizmann@vega.com - Englsh |            |                                                                                                    | $\,$ $\,$<br>ù. |
|                                              |                                                                                                    |                                |                                           |                          |                                      |                                          |                                           |            | Log off $-\sqrt{ }$                                                                                               |                 |
| <b>INVENTORY SYSTEM</b>                      |                                                                                                    |                                |                                           |                          |                                      |                                          |                                           |            |                                                                                                    |                 |
| Workplace                                    | $\sim$ View                                                                                                    |                                |                                           |                          |                                      |                                          | O VEGA                                    |            | 国四首                                                                                                    |                 |
| Visualisation<br>≏                           | None<br>Grouping:                                                                                                    | $\overline{70}$                |                                           |                          |                                      |                                          |                                           |            |                                                                                                    |                 |
| Scheduling<br>ыh<br>Statistics               | Tank name<br>Fiter:                                                                                                    |                                | Customer number Level status              | Warnings                 | Forecast                             |                                          |                                           |            |                                                                                                    |                 |
| ⊕<br>Data export                             | AII<br>Search radius                                                                                                    | $\overline{\phantom{a}}$<br>At | $\blacksquare$<br>All                     | $\overline{ }$<br> A     | $\vert \bullet \vert$ =              | $\overline{z}$                           |                                           |            |                                                                                                    | 레               |
| 酬<br>Calendar                                |                                                                                                    | At                             | Starting point<br>$\overline{\mathbf{v}}$ |                          |                                      |                                          |                                           |            |                                                                                                    |                 |
| Configuration                                | <b>Table</b>                                                                                                    | Graphic                        | Map                                       |                          |                                      |                                          |                                           |            |                                                                                                    |                 |
|                                              |                                                                                                    |                                |                                           |                          |                                      |                                          |                                           |            | <b>A</b> . Excel export                                                                                           |                 |
| Profile                                      | Tank name a<br>v.                                                                                                    | Location<br>$\sim$             | Event<br>$\omega$                         | Level status<br>$\omega$ | Level<br>$\mathcal{L}_{\mathcal{E}}$ | Free capa<br>$\mathcal{L}_{\mathcal{E}}$ | Capacity<br>$\sim$                        | Forecast   | ×.                                                                                                    |                 |
|                                              | <b>TD-MET391</b><br>٠                                                                                                    | 77761 Schiltach                | ₩                                         | 13%                      | 13.19%                               | 86.81%                                   | 100%                                      | 1 Days     |                                                                                                    |                 |
|                                              | <b>TD-MET624</b><br>$\overline{\phantom{a}}$                                                                                                    | 77761 Schiltach                | ₽                                         |                          | 81.36 %                              | 18.64 %                                  | 100%                                      |            |                                                                                                    |                 |
|                                              | TD-MET625-1<br>٠                                                                                                    | 77761 Schiltach                |                                           | 30%                      | 29.59%                               | 70.41%                                   | 100%                                      | 38,3 Days  |                                                                                                    |                 |
|                                              | TD-MET625-2<br>$\;$                                                                                                    | 77761 Schiltach                |                                           | 61%                      | 61.04 %                              | 38.96 %                                  | 100%                                      | 171.1 Days |                                                                                                    |                 |
|                                              | TD-SCAN693-1<br>٠                                                                                                    | 77761 Schiltach                | ◬                                         | 65%                      | 64.91%                               | 35.09 %                                  | 100%                                      | $^{66}$    |                                                                                                    |                 |
|                                              | TD-SCAN693-2<br>$\overline{\phantom{a}}$                                                                                                    | 77761 Schiltach                | Α                                         | 52%                      | 51.9%                                | 40.1%                                    | 100 %                                     | $\infty$   |                                                                                                    |                 |
|                                              | Number: 6                                                                                                    |                                |                                           |                          | Sum: 301.99                          |                                          | Sum: 600.00                               |            |                                                                                                    |                 |
|                                              |                                                                                                    |                                |                                           |                          |                                      | Sum: 298.01                              |                                           |            | Show 1 to 6 of 6                                                                                                  |                 |
|                                              | $\texttt{H} \hspace{.05cm} \big[ \hspace{.08cm} \texttt{H} \hspace{.08cm} \big] \big[ \hspace{.08cm} \texttt{H} \hspace{.08cm} \big] \big[ \hspace{.08cm} \texttt{H} \hspace{.08cm} \big] \big[ \hspace{.08cm} \texttt{H} \hspace{.08cm} \big] \big[ \hspace{.08cm} \texttt{H} \hspace{.08cm} \big] \big[ \hspace{.08cm} \texttt{H} \hspace{.08cm} \big] \big[ \hspace{.08cm} \texttt{H} \hspace{.08$ | 100                            | * items per page                          |                          |                                      |                                          |                                           |            |                                                                                                    | $\sim$          |

*Fig. 12: Unidade de visualização do valor de medição via sistema de inventário VEGA*

Um controlador com interface Ethernet e roteador móvel é instalado para cada cliente. Os valores de medição são transmitidos automaticamente de cada controlador para o servidor central WEB-VV na VEGA. De forma alternativa, a transmissão pode ser feita através da interface Ethernet e da rede da empresa. Através da internet e de um browser, os valores podem então ser consultados por um número qualquer de pessoas (autorizadas) em todo mundo, de forma muito simples e confortável. Ficam disponíveis como diagrama de linhas tanto os valores de medição actuais como também dados do passado. Pode ser definido para cada ponto de medição um determinado limite de sinalização. Se esse limite for atingido, pode ser enviado um e-mail ou uma SMS a uma determinada pessoa. **Solução sugerida**

<span id="page-40-4"></span>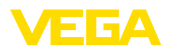

### <span id="page-40-0"></span>**9 Diagnóstico e assistência técnica**

### <span id="page-40-2"></span><span id="page-40-1"></span>**9.1 Conservar**

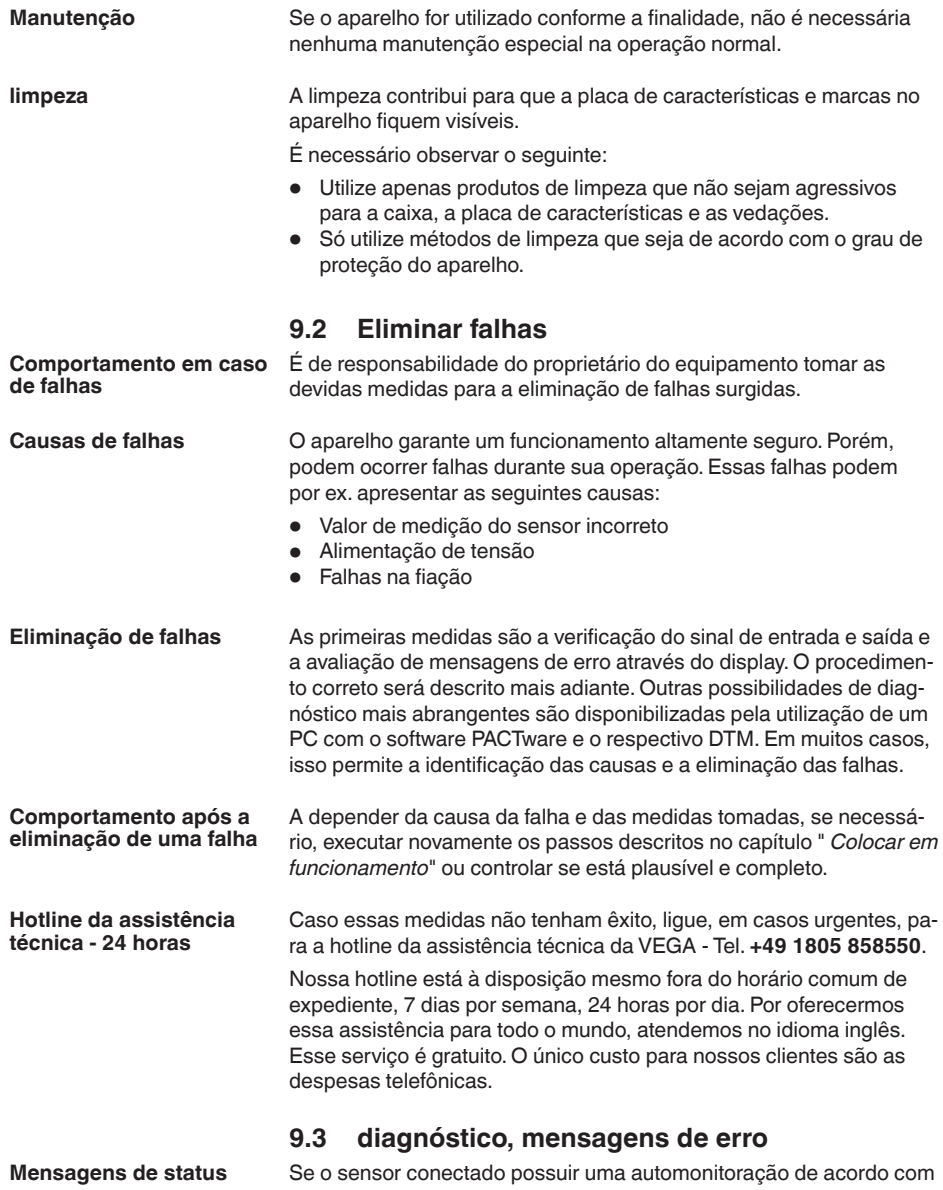

<span id="page-40-3"></span>a NE 107, suas eventuais mensagens de status são passadas adiante e exibidas no VEGAMET. Pré-requisito para tal é a entrada HART

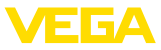

<span id="page-41-0"></span>do VEGAMET ativada. Maiores informações podem ser consultadas no manual de instruções do sensor.

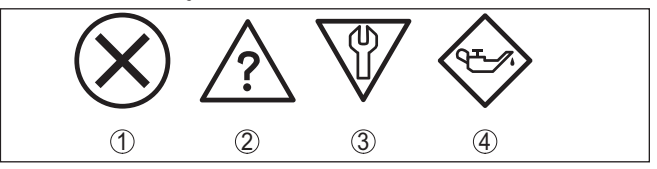

*Fig. 13: Pictogramas das mensagens de status*

- *1 Avaria*
- *2 Controle de funcionamento*
- *3 Fora da especificação*
- *4 Necessidade de manutenção*

O aparelho de avaliação e os sensores conectados são monitorados permanentemente durante a operação e os valores ajustados durante a parametrização têm a sua plausibilidade controlada. Se ocorrerem irregularidades na parametrização, é emitida uma mensagem de falha. No caso de defeito no aparelho e de curto-circuito/ruptura de fio, é também emitida uma mensagem. **Sinalização de falha**

> No caso de falha, o relé de sinalização de falhas é desenergizado, a sinalização de falha acende-se e as saídas de corrente reagem de acordo com o comportamento configurado. Além disso, é exibida no display uma das mensagens a seguir.

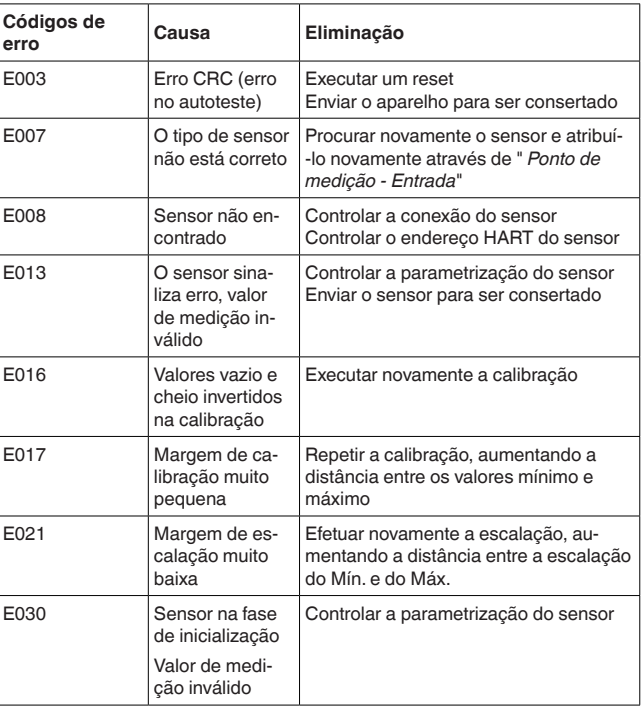

<span id="page-42-1"></span>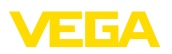

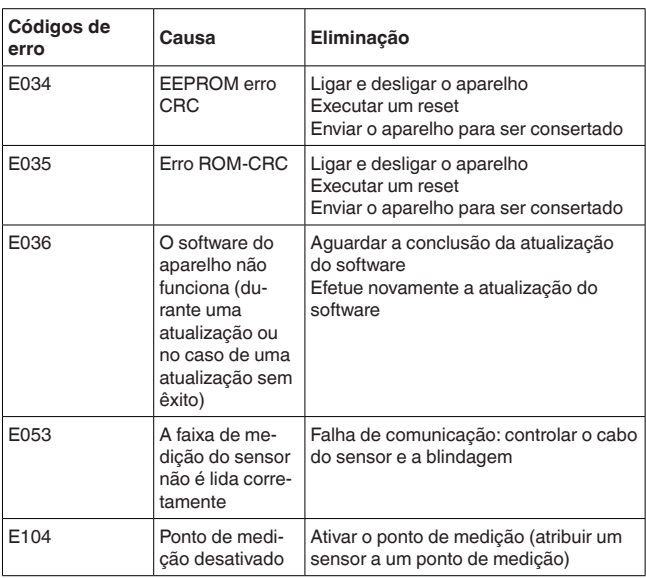

### <span id="page-42-0"></span>**9.4 Procedimento para conserto**

Na área de download na nossa homepage encontra-se um formulário de retorno do aparelho bem como informações detalhadas para o procedimento. Assim poderemos efetuar mais rapidamente o conserto, sem necessidade de consultas.

Proceda da seguinte forma para efetuar o conserto:

- Imprima e preencha um formulário para cada aparelho
- Limpe o aparelho e empacote-o de forma segura.
- Anexe <sup>o</sup> formulário preenchido <sup>e</sup> eventualmente uma ficha técnica de segurança no lado de fora da embalagem
- Consulte o endereço para o envio junto ao seu representante responsável, que pode ser encontrado na nossa homepage.

<span id="page-43-1"></span><span id="page-43-0"></span>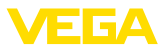

### **10 Desmontagem**

### **10.1 Passos de desmontagem**

Leia os capítulos " *Montagem*" e " *Conectar à alimentação de tensão*" e execute os passos neles descritos de forma análoga, no sentido inverso.

### <span id="page-43-2"></span>**10.2 Eliminação de resíduos**

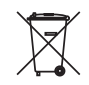

Entregue o aparelho à uma empresa especializada em reciclagem e não use para isso os postos de coleta municipais.

Remova antes pilhas eventualmente existente caso seja possível retirá-las do aparelho. Devem passar por uma detecção separada.

Caso no aparelho a ser eliminado tenham sido salvos dados pessoais, apague tais dados antes de eliminar o aparelho

Caso não tenha a possibilidade de eliminar corretamente o aparelho antigo, fale conosco sobre uma devolução para a eliminação.

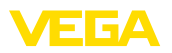

### <span id="page-44-0"></span>**11 Certificados e homologações**

### <span id="page-44-1"></span>**11.1 Homologações para áreas Ex**

Para o aparelho ou a série de aparelhos, estão disponíveis ou em preparação modelos para uso em áreas com perigo de explosão.

Os respectivos documentos podem ser encontrados em nosso site.

### <span id="page-44-2"></span>**11.2 Conformidade**

O dispositivo atende as exigências legais das diretrizes ou regulamentos técnicos específicos do país em questão. Confirmamos a conformidade através de uma marcação correspondente.

As respectivas declarações de conformidade podem ser encontradas em nosso site.

#### **Compatibilidade eletromagnética**

O aparelho foi construído para ser utilizado em ambiente industrial. São de se esperar interferências nos cabos ou irradiadas, o que é comum em aparelhos da classe A conforme a norma EN 61326-1. Caso o aparelho venha a ser utilizado em outro tipo de ambiente, deve-se tomar medidas apropriadas para garantir a compatibilidade eletromagnética com outros aparelhos.

### <span id="page-44-3"></span>**11.3 Sistema de gestão ambiental**

A proteção dos recursos ambientais é uma das nossas mais importantes tarefas. Por isso, introduzimos um sistema de gestão ambiental com o objetivo de aperfeiçoar continuamente a proteção ecológica em nossa empresa. Nosso sistema de gestão ambiental foi certificado conforme a norma DIN EN ISO 14001.

Ajude-nos a cumprir esses requisitos e observe as instruções ambientais nos capítulos " *Embalagem, transporte e armazenamento*" e " *Eliminação*" deste manual de instruções.

### <span id="page-45-0"></span>**12 Anexo**

### <span id="page-45-1"></span>**12.1 Dados técnicos**

#### **Instrução para aparelhos homologados**

Para aparelhos homologados (por exemplo, com homologação Ex), valem os dados técnicos nas respectivas instruções de segurança. que podem divergir, em alguns casos, dos dados aqui apresentados.

Todos os documentos de homologação podem ser baixados em nosso site.

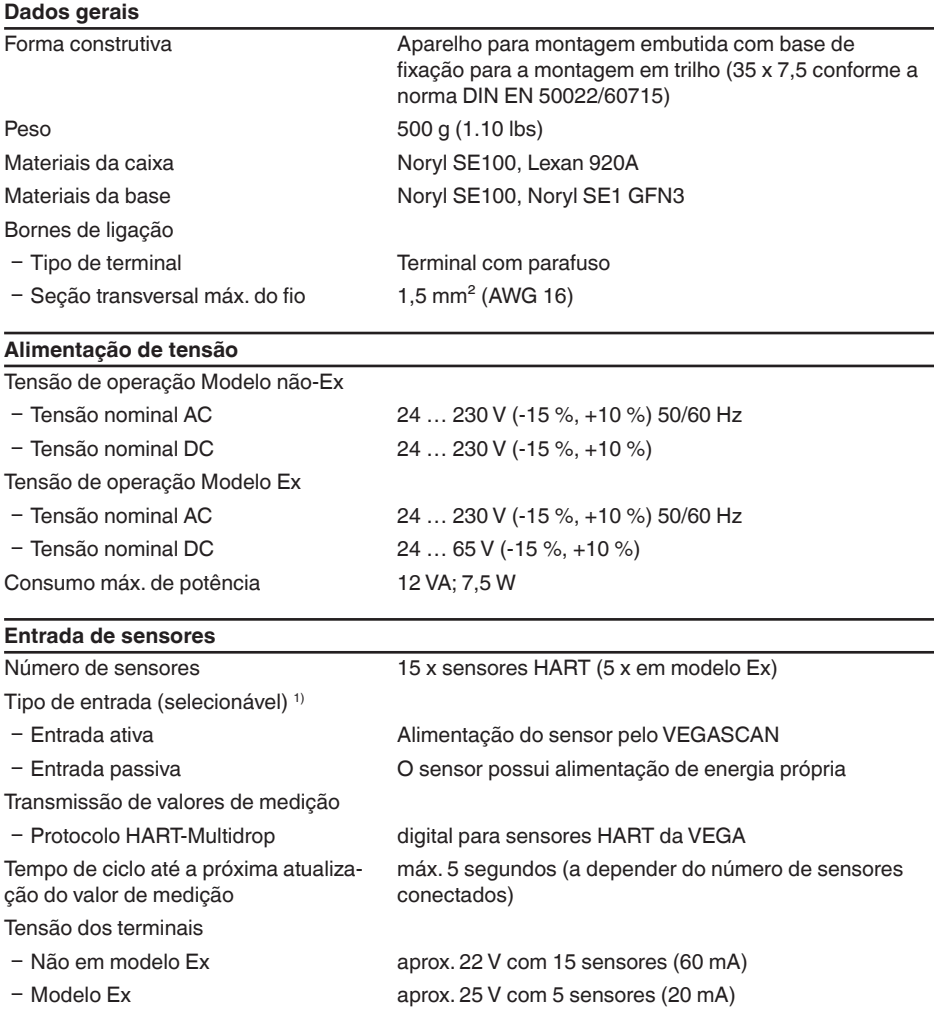

1) A seleção ocorre através dos terminais de ligação. Uma operação mista ativa/passiva simultânea não é possível.

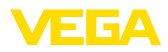

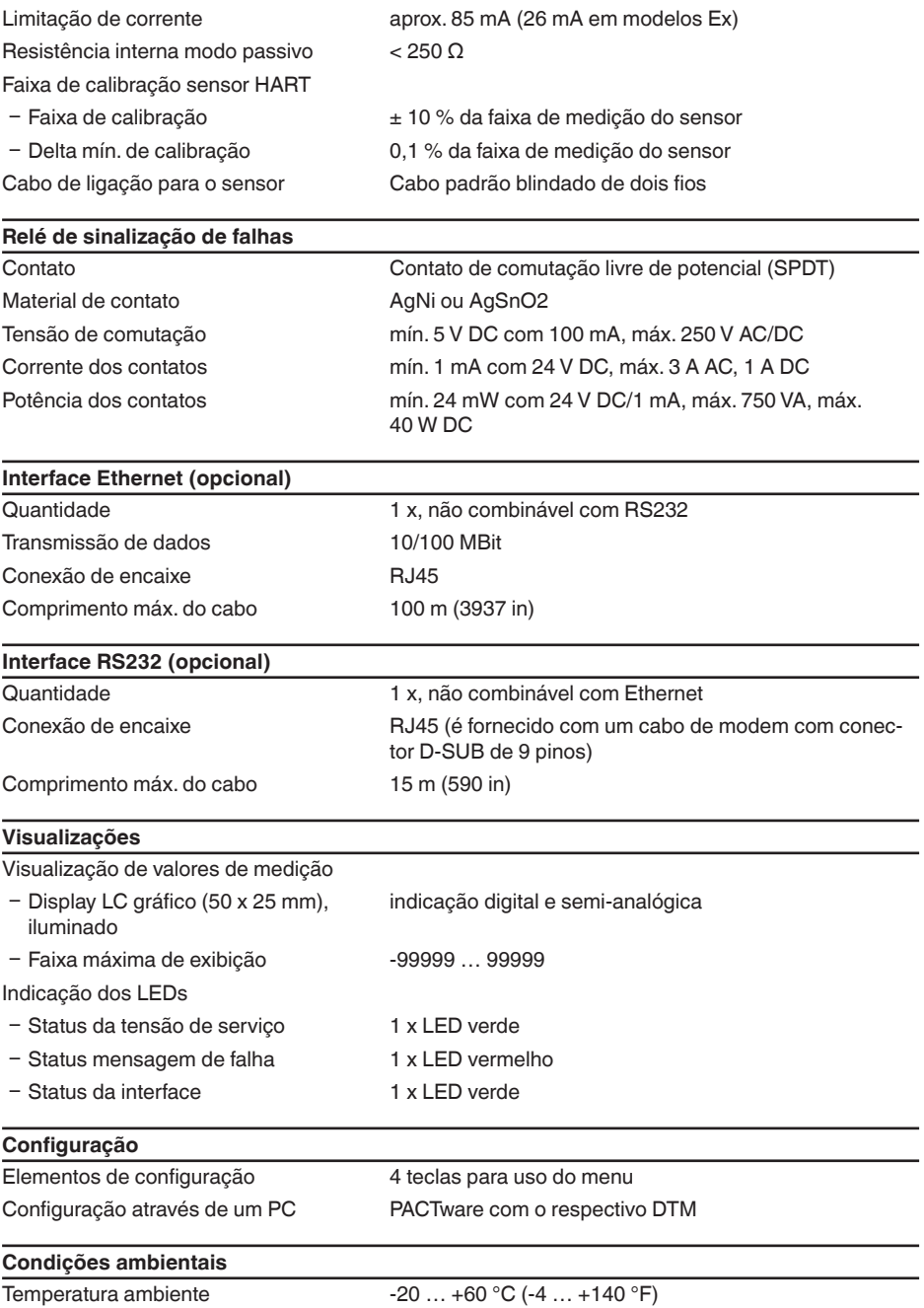

#### **Medidas de corte elétrico**

Separação segura conforme VDE 0106 Parte 1 entre a alimentação de tensão, a entrada e a parte digital

Ʋ Tensão admissível 250 V

Grau de poluição **2** 

Ʋ Resistência da isolação contra tensão 3,75 kV

Separação galvânica entre a saída de relé e a parte digital

- Ʋ Tensão admissível 250 V
- Ʋ Resistência da isolação contra tensão 4 kV

Separação de potencial entre a interface Ethernet e a parte digital

- Ʋ Tensão admissível 50 V
- Ʋ Resistência da isolação contra tensão 1 kV

Separação de potencial entre a interface RS232 e a parte digital

- Ʋ Tensão admissível 50 V
- Ʋ Resistência da isolação contra tensão 50 V

#### **Homologações**

Aparelhos com homologações podem apresentar dados técnicos divergentes, a depender do modelo.

Portanto, deve-se observar os respectivos documentos de homologação desses aparelhos, que são fornecidos juntamente com o equipamento ou que podem ser baixados na nossa homepage [www.vega.com](http://www.vega.com), digitando o número de série do aparelho no campo de pesquisa, e também na área geral de download.

### <span id="page-47-0"></span>**12.2 Vista geral das aplicações/da funcionalidade**

As tabelas a seguir mostram as aplicações e funções típicas dos controladores VEGAMET 391/624/625 e VEGASCAN 693, indicando se a respectiva função deve ser ativada e configurada

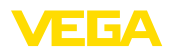

através da unidade interna de visualização e configuração (OP) ou através do programa PACTware com o DTM. 2)

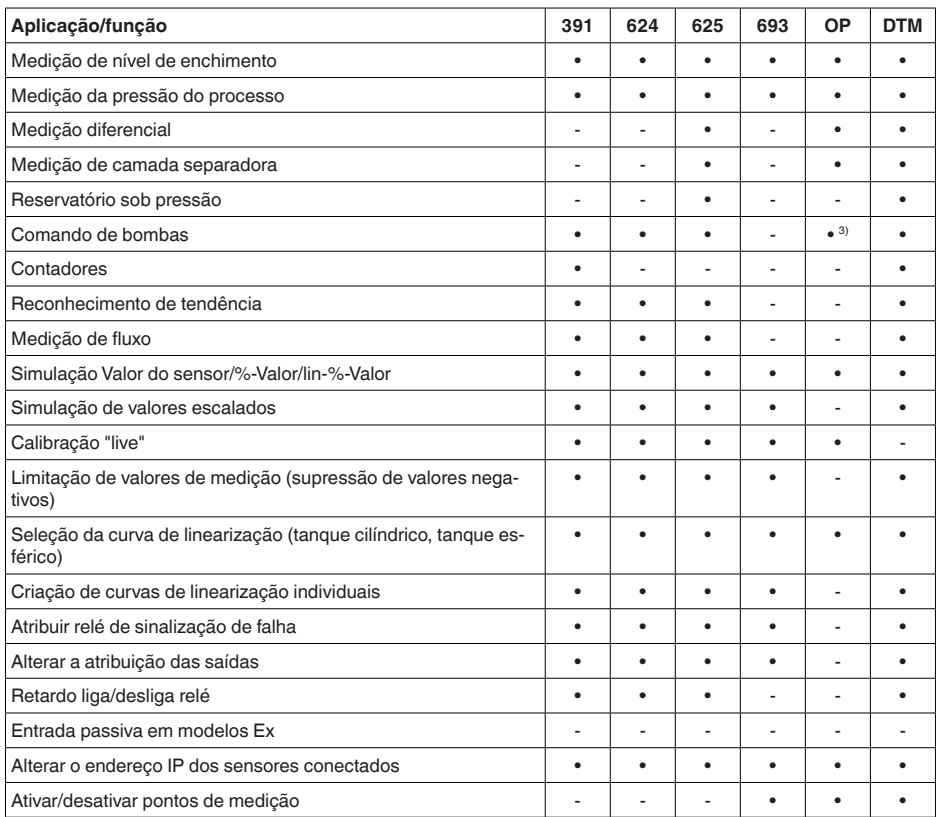

#### **Modelo do aparelho com opção de interface**

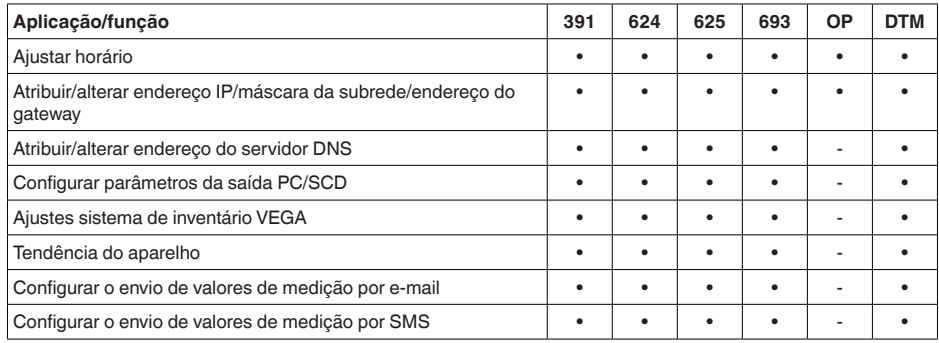

<sup>2)</sup> Operating Panel (unidade interna de visualização e configuração)

3) somente no VEGAMET 391

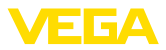

### <span id="page-49-0"></span>**12.3 Dimensões**

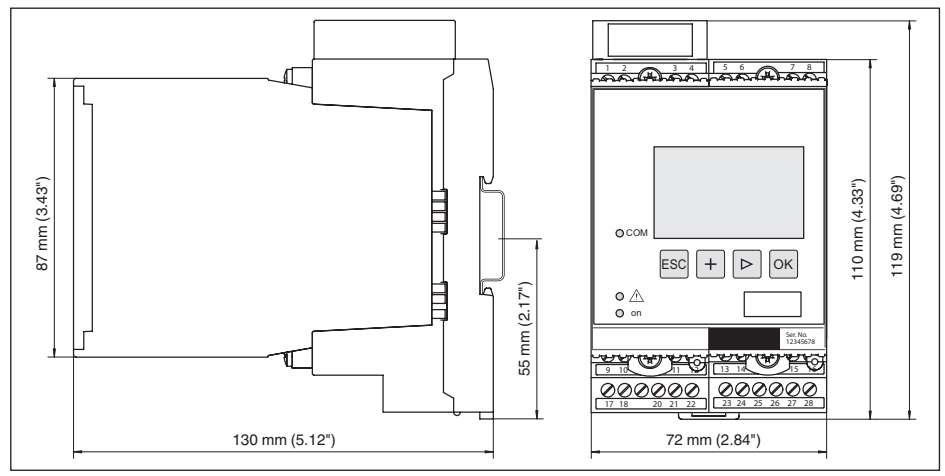

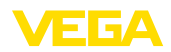

### **12.4 Proteção dos direitos comerciais**

VEGA product lines are global protected by industrial property rights. Further information see [www.vega.com.](http://www.vega.com)

VEGA Produktfamilien sind weltweit geschützt durch gewerbliche Schutzrechte.

Nähere Informationen unter [www.vega.com.](http://www.vega.com)

Les lignes de produits VEGA sont globalement protégées par des droits de propriété intellectuelle. Pour plus d'informations, on pourra se référer au site [www.vega.com](http://www.vega.com).

VEGA lineas de productos están protegidas por los derechos en el campo de la propiedad industrial. Para mayor información revise la pagina web [www.vega.com](http://www.vega.com).

Линии продукции фирмы ВЕГА защищаются по всему миру правами на интеллектуальную собственность. Дальнейшую информацию смотрите на сайте [www.vega.com.](http://www.vega.com)

VEGA系列产品在全球享有知识产权保护。

进一步信息请参见网站< [www.vega.com](http://www.vega.com)。

### **12.5 Marcas registradas**

Todas as marcas e nomes de empresas citados são propriedade dos respectivos proprietários legais/autores.

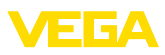

### **INDEX**

### **A**

Acesso à distância [26](#page-25-0) Ajuda on-line [27](#page-26-0), [37](#page-36-1) Ajuste da data [20](#page-19-0) Ajuste de fábrica [25](#page-24-0) Ajuste de parâmetros [18](#page-17-0) Ajuste do endereço [13](#page-12-0), [14](#page-13-0), [18](#page-17-0) Ajuste do horário [20](#page-19-0) App VEGA Tools [8](#page-7-2) Área de aplicação [8](#page-7-2) Atenuação [23](#page-22-0) Atualização do software [37](#page-36-1)

### **B**

Busca de sensores [21](#page-20-0)

### **C**

Cabo – Aterramento [12](#page-11-0) – Blindagem [12](#page-11-0) – Compensação de potencial [12](#page-11-0) Cálculo para tanques [37](#page-36-1) Calibração [22,](#page-21-0) [42](#page-41-0) – Calibração Máx. [22](#page-21-0) – Calibrar mín. [22](#page-21-0) Causas de falhas [41](#page-40-4) Codificação do dispositivo [10](#page-9-0) Código QR [7](#page-6-2) Compensação de potencial [12](#page-11-0) Comutação do idioma [25](#page-24-0) Configuração [8,](#page-7-2) [36](#page-35-1) Conserto [43](#page-42-1) Consulta de estoque [39,](#page-38-2) [40](#page-39-1) Curva de linearização [23](#page-22-0)

### **D**

Data de calibração [27](#page-26-0) DHCP [18](#page-17-0), [34](#page-33-2) Diagnóstico [24](#page-23-0) **Display** – Comutação do idioma [25](#page-24-0) Documentação [7](#page-6-2) DTM [9](#page-8-1), [37](#page-36-1) – DTM Collection [36](#page-35-1) – Versão completa [37](#page-36-1)

### **E**

E-mail [34](#page-33-2), [37](#page-36-1), [39](#page-38-2), [40](#page-39-1) Endereço do gateway [20](#page-19-0) Endereço do sensor [26](#page-25-0)

Endereço IP [20](#page-19-0), [34,](#page-33-2) [37](#page-36-1) Endereço MAC [27](#page-26-0) Entrada – Ativa [13](#page-12-0) – HART [21](#page-20-0) – passiva [13](#page-12-0) Entrada de sensores  $-$  Ativa [13](#page-12-0) – passiva [13](#page-12-0) Escalação [23,](#page-22-0) [24](#page-23-0), [42](#page-41-0) Ethernet [34](#page-33-2), [37](#page-36-1)

### **F**

Falha – Eliminação do erro [41](#page-40-4) – Sinalização de falha [24,](#page-23-0) [42](#page-41-0)

### **G**

Grandeza de medição [21](#page-20-0)

### **H**

HART [13,](#page-12-0) [14,](#page-13-0) [18,](#page-17-0) [26](#page-25-0) Hotline da assistência técnica [41](#page-40-4) HTML [34](#page-33-2)

### **I**

Informações sobre o dispositivo [27](#page-26-0) Interface Ethernet [27](#page-26-0) Interface I²C [34](#page-33-2) Interface RS232 [27](#page-26-0) Inventory System [40](#page-39-1)

### **L**

Linearização [23](#page-22-0)

#### **M**

Manual de instruções [8](#page-7-2) Máscara da subrede [20](#page-19-0) Menu principal [19](#page-18-0) Modbus-TCP [37](#page-36-1) Modem [35](#page-34-0) Montagem [10](#page-9-0) Montagem em trilho [10](#page-9-0) Multidrop [18](#page-17-0), [26](#page-25-0) Multiviewer [37](#page-36-1)

### **N**

Nome do host [20](#page-19-0) Número de série [7](#page-6-2), [8,](#page-7-2) [27](#page-26-0)

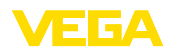

### **P**

PAC Iware [9](#page-8-1), [18](#page-17-0) PIN [25](#page-24-0), [26](#page-25-0) Placa de características [7](#page-6-2), [8](#page-7-2) Por cento lin. [24](#page-23-0) Possibilidades de montagem [10](#page-9-0) Primary Value [21](#page-20-0) Princípio de funcionamento [8](#page-7-2) Protocolo ASCII [37](#page-36-1)

### **R**

Rede [18](#page-17-0) Reset [25](#page-24-0) Restrição de acesso [25,](#page-24-0) [26](#page-25-0) RS232 [35](#page-34-0) – Adaptador USB - RS232 [35](#page-34-0)

- Atribuição pinos do cabo de modem RS232 [36](#page-35-1)
- Protocolo de comunicação [20](#page-19-0)

### **S**

Saída de relé – Relé de sinalização de falhas [42](#page-41-0) Secondary Value [21](#page-20-0) Serviço [24](#page-23-0) Servidor de web [37](#page-36-1), [39](#page-38-2), [40](#page-39-1) Simulação [24](#page-23-0) Superfície do produto agitada [23](#page-22-0)

### **T**

TAG do dispositivo [20](#page-19-0) TAG do ponto de medição [24](#page-23-0) Tanque esférico [23](#page-22-0) Tanque redondo [23](#page-22-0) Tempo de integração [23](#page-22-0)

# **U**

USB– Adaptador USB - RS232 [35](#page-34-0)

### **V**

Valor exibido [24](#page-23-0) VEGA Inventory System [27](#page-26-0), [40](#page-39-1) Visualização [34](#page-33-2) Visualização de valores de medição [19](#page-18-0) VMI [39](#page-38-2), [40](#page-39-1)

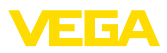

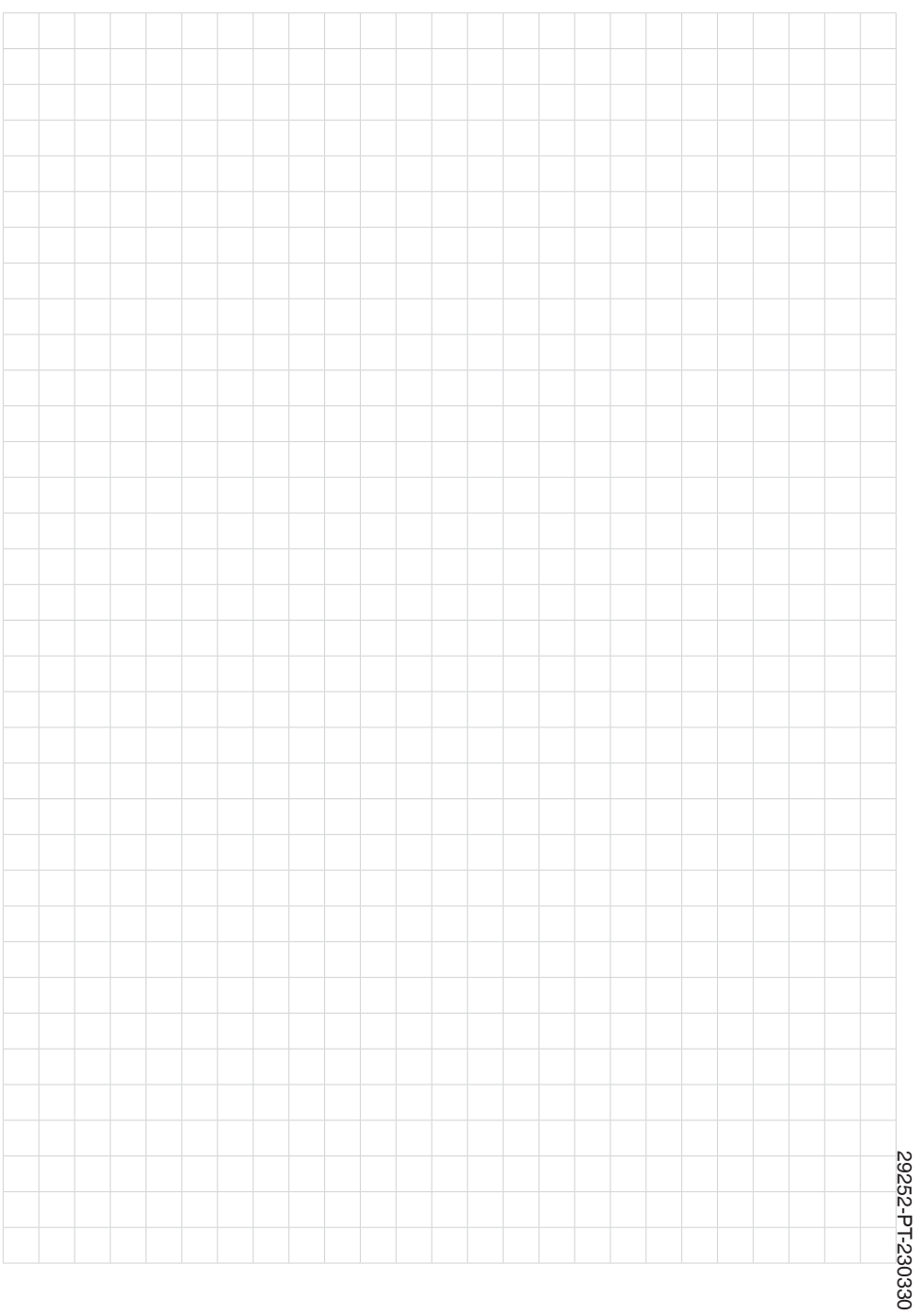

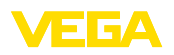

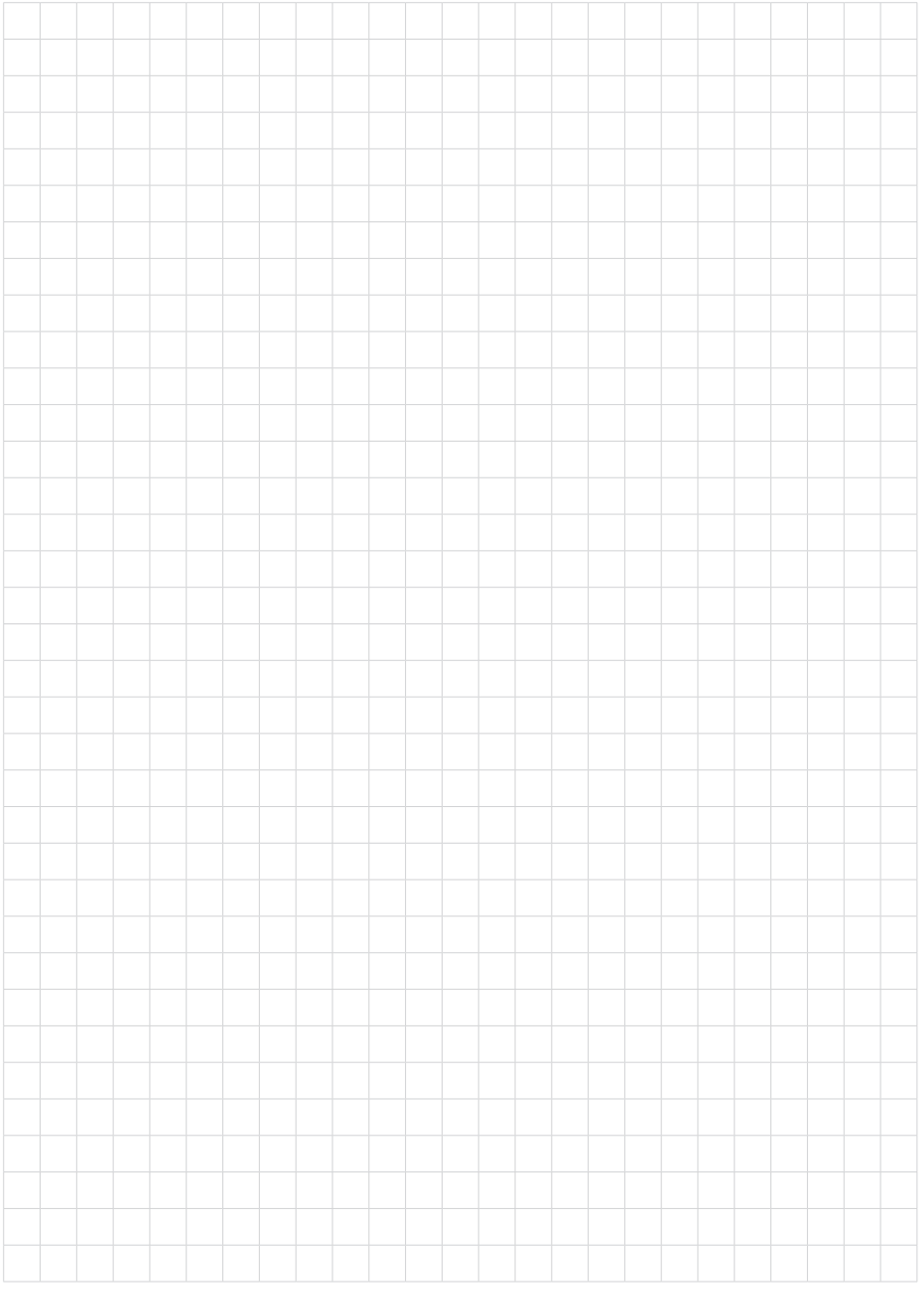

Printing date:

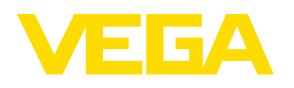

As informações sobre o volume de fornecimento, o aplicativo, a utilização e condições operacionais correspondem aos conhecimentos disponíveis no momento da impressão.

Reservados os direitos de alteração

© VEGA Grieshaber KG, Schiltach/Germany 2023

 $C \in$ 

VEGA Grieshaber KG Am Hohenstein 113 77761 Schiltach Alemanha

Telefone +49 7836 50-0 E-mail: info.de@vega.com www.vega.com